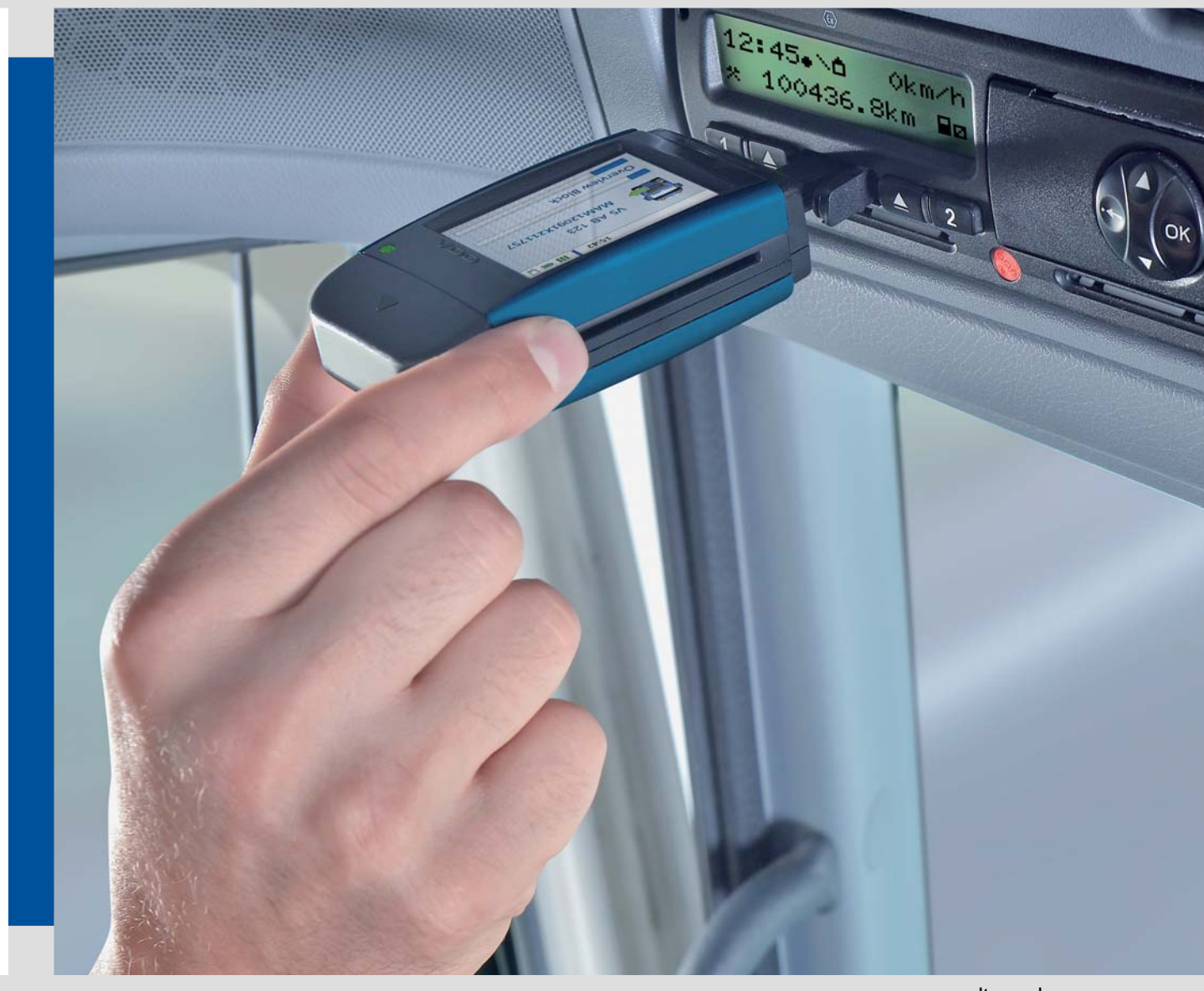

[www.dtco.](http://www.dtco.vdo.com)[vdo.com](#page-1-0)

# DLKPro Download Key

# Advanced Digital Tachograph Solutions

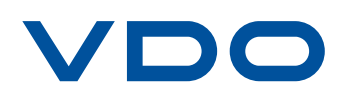

# <span id="page-1-0"></span>Inhoudsopgave

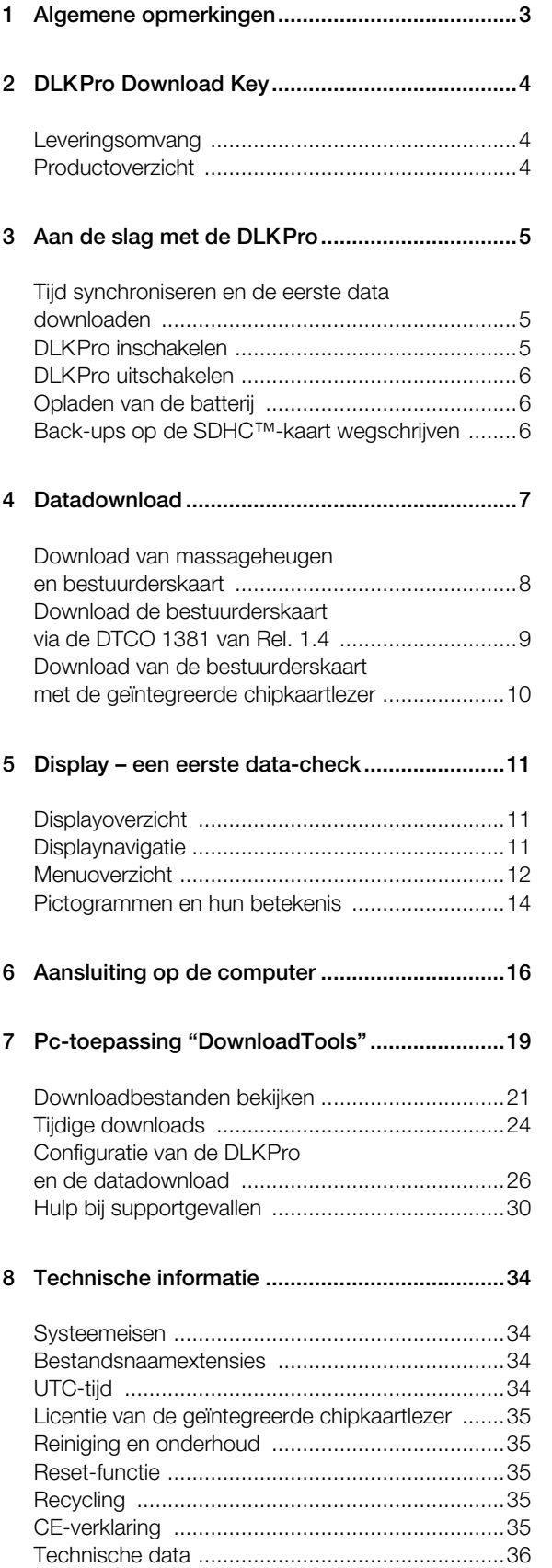

# <span id="page-2-2"></span><span id="page-2-1"></span><span id="page-2-0"></span>Algemene opmerkingen

#### *Let op – explosiegevaar!*

*Volg bij toepassing van de DLKPro in voertuigen voor transport van gevaarlijke goederen en/of in ontploffingsgevaarlijke omgevingen altijd de volgende veiligheidsbepaling op:*

*Bij het laden en lossen van gevaarlijke goederen moet de beschermkap van de download-interface gesloten zijn. D.w.z.: er mag geen stekkerverbinding met de digitale tachograaf zijn en er mogen geen bestanden worden gedownload.*

*Let op: Om schade aan de DLKPro te voorkomen dient u op het volgende te letten:*

- *Bedien het touchdisplay niet met scherpe of spitse voorwerpen, zoals balpennen.*
- *Stop alleen toegestane kaarten in de gleuf. Kaarten met gestanste letters en kaarten met metalen coatings kunnen de kaartgleuf van de geïntegreerde chipkaartlezer beschadigen.*

*Opmerking: De DLKPro staat in vier modellen ter beschikking:*

- *DLKPro Download Key*
- *DLKPro TIS-Compact*
- *DLKPro Inspection Key*
- *DLKPro TIS-Compact (EE)*

#### **Wettelijke downloadplicht**

*Opmerking: De gegevens van de digitale tachograaf en de bestuurderskaart moeten regelmatig worden gedownload.*

*Houd rekening met de in uw land geldende bepalingen omtrent downloadperiodes en datablokken die moeten worden gedownload.*

#### **Archiveringsplicht**

*Opmerking: U moet de downloadbestanden volgens de wettelijk voorgeschreven termijn bewaren. Houd rekening met de nationale wettelijke voorschriften voor het archiveren van massageheugens en bestuurderskaartbestanden.*

#### **Dataoverdracht**

*Let op: De DLKPro mag in geen geval tijdens een dataoverdracht uit de download-interface worden getrokken of op een andere manier van de computer worden gescheiden. Dan zouden de geladen bestanden en de configuratiebestanden vernield kunnen worden.*

*Wacht steeds totdat het downloaden is afgesloten.*

*Opmerking: Gebruik USB-interface van DLKPro niet tijdens een datadownload van de digitale tachograaf of tijdens een kaartdownload. Anders zal de datadownload worden afgebroken.*

*Opmerking: Let op dat de DLKPro tijdens het rijden niet is verbonden. Dit zou het zicht op de display van de digitale tachograaf kunnen beperken. Bovendien zouden de DLKPro en de download-interface van de digitale tachograaf door stoten kunnen worden beschadigd.*

#### **Privacybescherming**

De wet op de gegevensbescherming vereist dat persoonlijke data tegen misbruik door derden zijn beveiligd. Overtredingen van de wet op de privacybescherming zijn strafbaar.

*Opmerking: Neem de volgende veiligheidsmaatregelen om de persoonlijke data te beveiligen:*

- *Beveilig de op de DLKPro opgeslagen downloadbestanden met een wachtwoord tegen toegang door derden.*
- *Geef uw wachtwoord nooit aan derden.*
- *Wijzig regelmatig uw wachtwoord.*
- *Berg uw wachtwoord op een veilige plaats op.*

#### **Recycling**

*Opmerking: Wegens de geïntegreerde accu moeten er wettelijke bepalingen worden opgevolgd die verder gaan dan de voor de recycling van elektronica geldende wetgeving.*

*Samen met huishoudelijk afval weggooien is [verboden!](#page-3-3) Geef uw DLKPro voor vakkundige recycling bij een verzamelpunt af, of neem contact op met uw servicepartner.*

# <span id="page-3-4"></span><span id="page-3-3"></span><span id="page-3-0"></span>2 DLKPro Download Key

De DLKPro is de productfamilie van VDO, die nieuwe normen opstelt op het gebied van datadownload en archivering.

Met de DLKPro kunt u massageheugen- en bestuurderskaartdata uitlezen en direct op het display of met de pc-toepassing "DownloadTools" bekijken.

### <span id="page-3-1"></span>Leveringsomvang

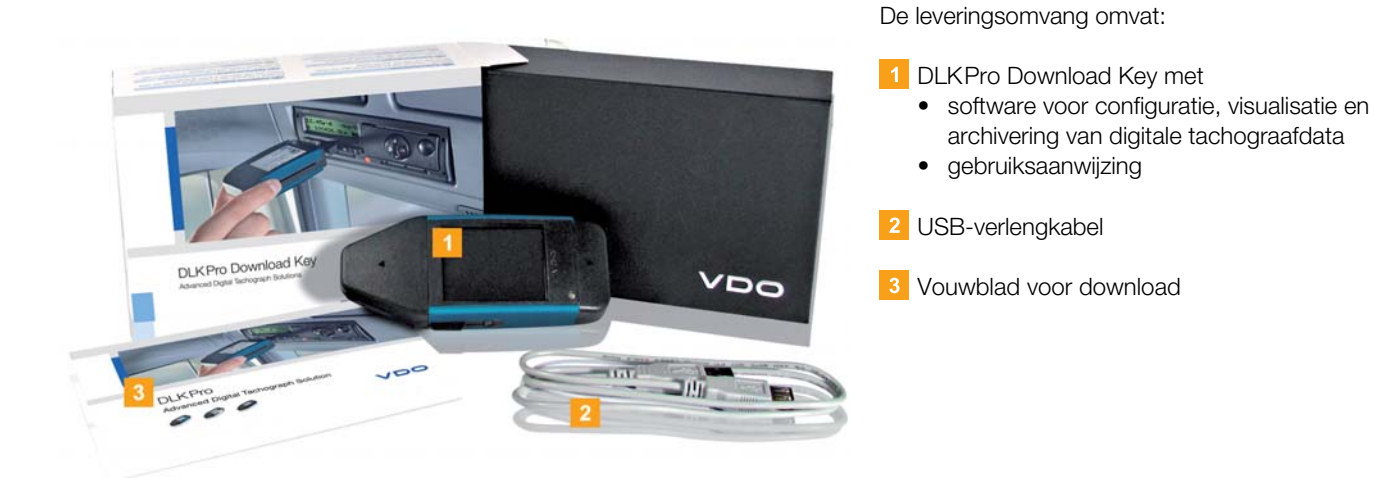

# <span id="page-3-2"></span>Productoverzicht

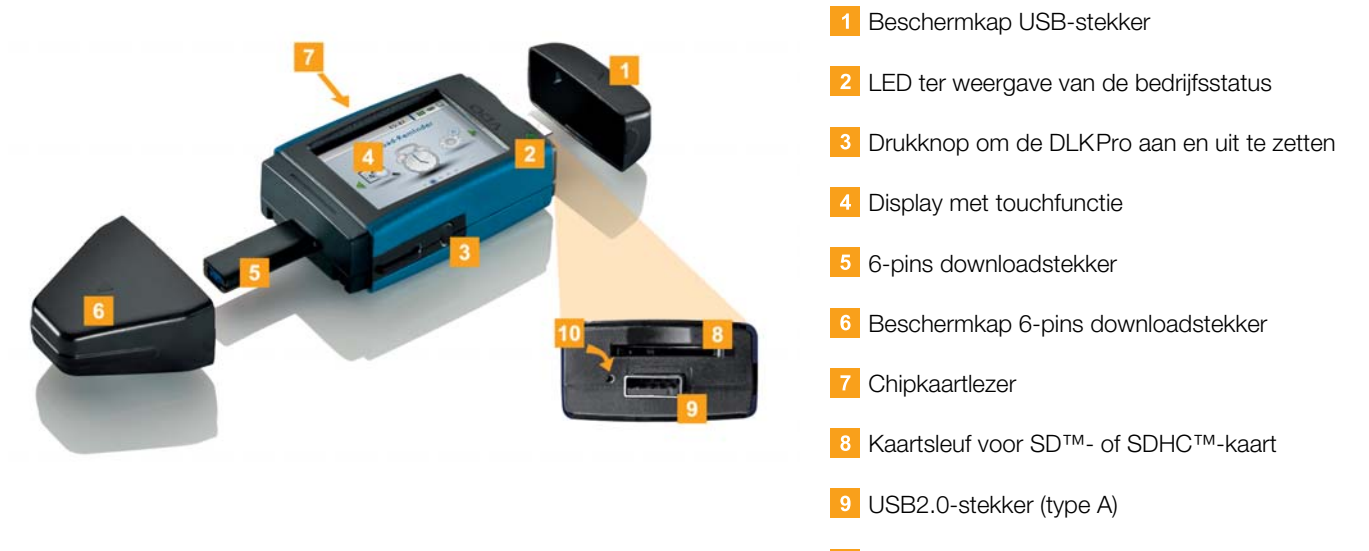

10 Reset-toets

# <span id="page-4-4"></span><span id="page-4-3"></span><span id="page-4-0"></span>3 Aan de slag met de DLK[Pro](#page-5-3)

Met de DLKPro

- downloadt u massageheugen- en bestuurderskaartdata van de digitale tachograaf; zie pagina [8.](#page-7-1)
- downloadt u na de activering de bestuurderskaarten met behulp van de geïntegreerde chipkaartlezer; zie pagina [10](#page-9-1).
- kunt u met behulp van de downloadherinneringen op het display onmiddellijk vaststellen wanneer de data de volgende keer moeten worden gedownload; zie pagina [11](#page-10-3).
- hebt u met de pc-toepassing altijd een overzicht wanneer de volgende periodieke inspectie van de digitale tachograaf moet gebeuren; zie pagina [24](#page-23-1).
- herkent u met de pc-toepassing in een oogopslag wanneer de geldigheid van een bestuurderskaart afloopt en een nieuwe bestuurderskaart moet worden aangevraagd; zie pagina [24](#page-23-1).
- kunt u via de pc-toepassing controleren of de data foutloos zijn gedownload; zie pagina [33](#page-32-0).
- beheert en verwerkt u de downloadbestanden volgens de eisen van de wettelijke bepalingen; [zie pagina 21](#page-20-1).

# <span id="page-4-1"></span>Tijd synchroniseren en de eerste data downloaden

Er is een real-time-klok in de DLKPro geïntegreerd die werkt op basis van de UTC-tijd. Deze wordt tijdens de eerste verbinding met een digitale tachograaf automatisch gesynchroniseerd – indien er een bedrijfs-, controle- of werkplaatskaart in de digitale tachograaf zit.

**1** Stop uw bedrijfs-, controle- of werkplaatskaart in de digitale tachograaf.

2 Sluit de DLKPro aan de digitale tachograaf aan; zie pagina [7](#page-6-1).

De massageheugen- en bestuurderskaartdata worden gedownload. De tijd wordt gesynchroniseerd.

U kunt de gedownloade data direct op het display of met de pc-toepassing "DownloadTools" bekijken; zie pagina [11](#page-10-3) en [21.](#page-20-1)

### <span id="page-4-2"></span>DLKPro inschakelen

**3** Schakel de DLKPro aan doordat u

- op de knop drukt, zie pagina [4](#page-3-0).
- een kaart in de ontgrendelde chipkaartlezer stopt; zie pagina [10](#page-9-1).
- de DLKPro aan de download-interface van een digitale tachograaf aansluit; zi[e pagina 8](#page-7-1).

*Opmerking: U kunt geen gebruik maken van het display tijdens de datadownload.*

De DLKPro kan worden aangedreven via een externe voeding (voertuig) of met de ingebouwde batterij.

*Opmerking: Laad de batterij op voordat u de DLKPro voor het eerst gebruikt. Na ongeveer twee uur is de batterij volledig opgeladen.*

*Als de laadtoestand van de batterijen ver on de grenswaarde van 30 % lilgt, knippert de LED (kleur: groen/rood) in dat geval, ook in ongebruikte toestand, elke 30 minuten gedurende ca. 3 seconden, zelfs als de DLKPro niet wordt gebruikt.*

*De batterij kan niet worden opgeladen als er data wordt gedownload.*

# <span id="page-5-3"></span><span id="page-5-0"></span>DLKPro uitschakelen

4 Schakel de DLKPro uit met een druk op de knop; zie pagina [4](#page-3-0).

*Opmerking: Om de batterij te sparen schakelt de DLKPro na 20 seconden zonder gebruikersactiviteit automatisch uit.*

## <span id="page-5-1"></span>Opladen van de batterij

- De batterij is nodig voor
- de real-time klok,
- de geïntegreerde chipkaartlezer en
- het display.

Telkens als de DLKPro met de computer wordt verbonden, zal de batterij automatisch worden opgeladen. De LED van de DLKPro knippert (kleur: oranje) zo lang als het laadproces duurt.

De batterij is niet nodig voor het downloaden van digitale tachograafdata. Dit werkt volledig onafhankelijk van de laadtoestand. Echter, als het laadniveau van de batterij laag is, is het gebruik van het display beperkt of niet mogelijk.

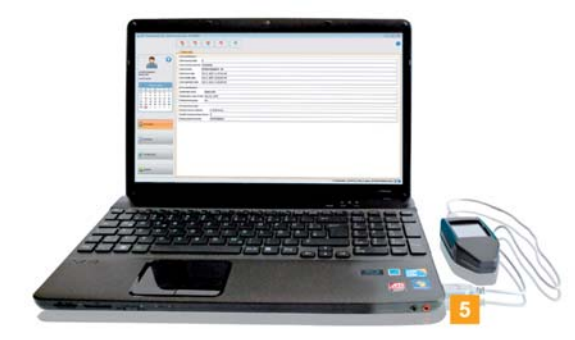

**5** Laat de DLKPro – indien mogelijk – na voltooiing van het werk nog enige tijd aan de computer aangesloten, zodat de interne batterij bijvoorbeeld voor de volgende kaartdownload kan worden opgeladen.

*Tip: Als u een USB-hub voor aansluiting van de DLKPro gebruikt, dient deze een eigen stroomvoorziening te hebben. Anders kan de batterij van de DLKPro maar met een zeer geringe laadstroom worden geladen.*

# <span id="page-5-2"></span>Back-ups op de SDHC™-kaart wegschrijven

Als er een SDHC™-kaart in het toestel is gestopt, zal er na de datadownload een back-up op worden weggeschreven.

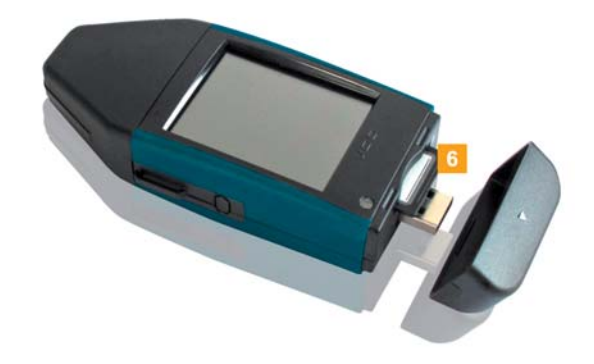

Plaats – indien gewenst – een SDHC™-kaart in de daarvoor bestemde sleuf. De display van de DLKPro wijst omhoog en de contacten van de SDHC™-kaart naar om[laag, zodat](#page-6-2)

de schuine hoek rechts is.

*Opmerking: U kunt zowel een SD™- alsook en SDHC™-kaart gebruiken. Deze worden niet meegeleverd.*

*Houd u er rekening mee dat de capaciteit van de SD™-kaart geen 128 MB mag bedragen (de capaciteit van de partitie KEYTOOLS).*

*Anders detecteert de DLKPro de bestaande partitie niet en de configuratiesoftware kan niet worden gestart. Als er in deze handleiding sprake is van een SDHC™-kaart, dan is daarmee ook altijd de SD™-kaart bedoeld.*

<span id="page-6-2"></span><span id="page-6-1"></span>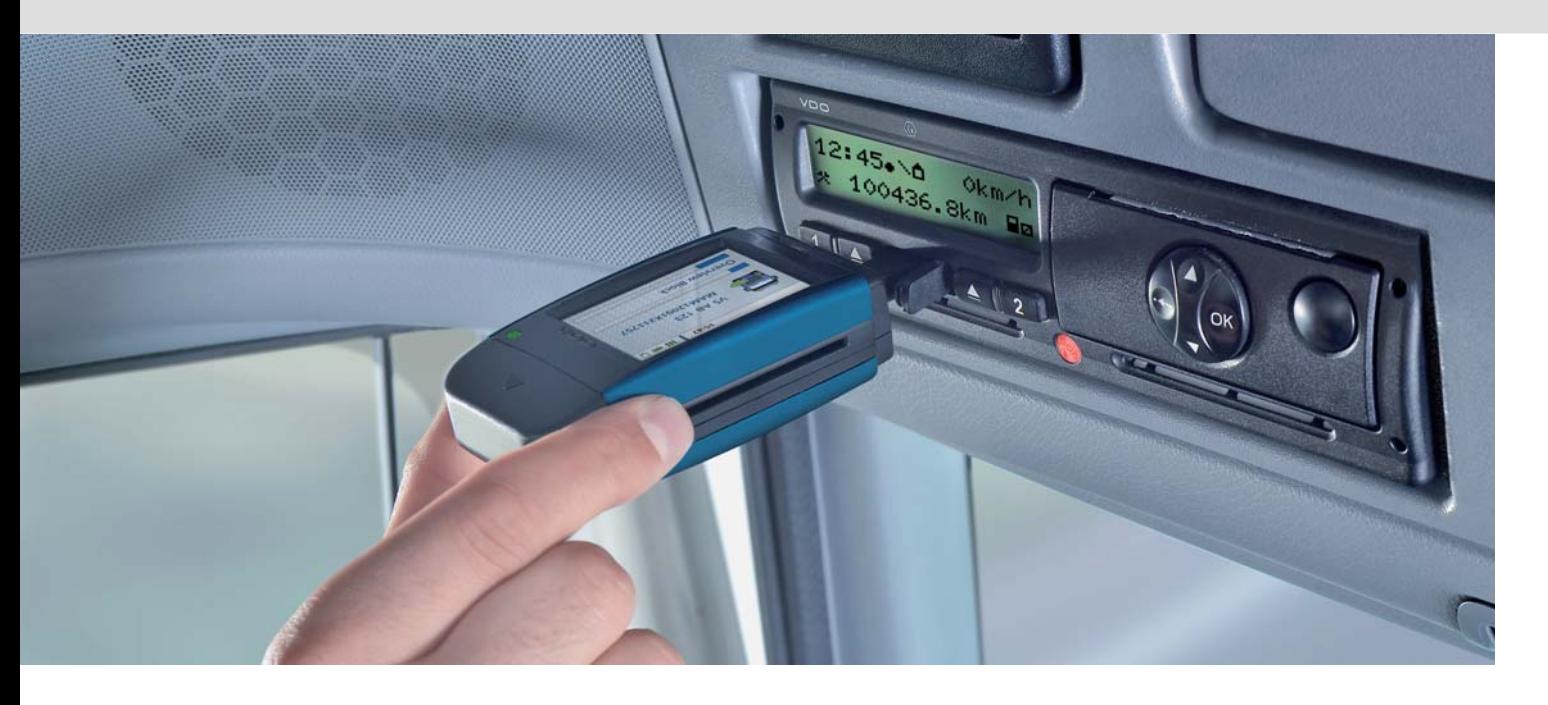

# <span id="page-6-0"></span>4 Datadownload

Met de DLKPro kunnen de volgende data worden gedownload:

- De gehele inhoud van het massageheugen (data van minstens 365 dagen).
- In de tijd en qua inhoud beperkte datablokken van het massageheugen.
- De inhoud van een bestuurderskaart die is aangesloten op de digitale tachograaf (data van de bestuurder van minstens 28 dagen).
- De inhoud van een bestuurderskaart die is aangesloten op de chipkaartlezer (data van de bestuurder van minstens 28 dagen).

#### *Opmerking:*

- *Lees om de digitale tachograaf te downloaden vooral de toelichting op pagina [3.](#page-2-2)*
- *Downloaden van data van digitale tachograaf is alleen mogelijk als in de kaartsleuf 2 een bedrijf, controle- of werkplaatskaart is geplaatst.*
- *De bestuurderskaartdownload vormt hierop een uitzondering: Bij de DTCO 1381 rel. 1.4 of hoger kunt u deze*
- *bestuurderskaartdata ook downloaden zonder een van deze kaarten te plaatsen.*
- *Activeer de geïntegreerde chipkaartlezer met de licentiekaart als u deze voor de kaartdownload wilt gebruiken; zie pagina [10.](#page-9-0)*

*Opmerking: Houd er rekening mee dat er in [Frankrijk en](#page-7-2) Spanje andere regels zijn voor de benaming van downloadbestanden dan in de andere Europese landen.*

*Alvorens u de DLKPro voor het downloaden van data gebruikt, moet u de configuratie van de DLKPro controleren.*

### <span id="page-7-2"></span><span id="page-7-1"></span><span id="page-7-0"></span>Download van massageheugen en bestuurderskaart

- 1 Stop uw bedrijfs-, controle- of werkplaatskaart in de digitale tachograaf.
- 2 Open de deksel van de download-interface op de digitale tachograaf.
- **3** Verwijder de beschermkap van de downloadstekker van de DLKPro.
- 4 Stop de downloadstekker van de DLKPro in de download-interface van de digitale tachograaf. Zodra de DLKPro is aangesloten, knippert de LED op de DLKPro (kleur: groen).

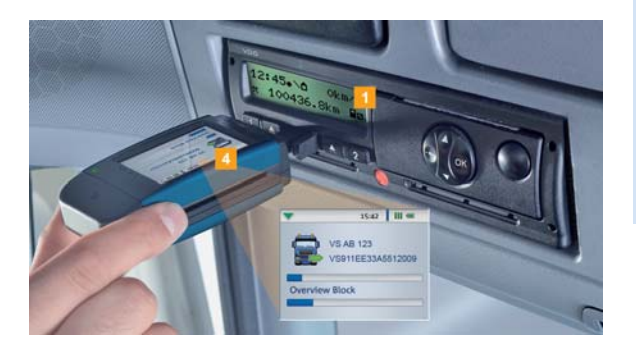

Een voortgangsbalk geeft het downloadproces weer.

Zodra de download is voltooid, brandt de LED op de DLKPro permanent (kleur: groen) en pieptonen duiden een succesvolle download aan; zie toelichting op pagina [8.](#page-7-3)

*Opmerking: Als er een bestuurderskaart in de digitale tachograaf wordt gestopt, zal de inhoud – samen met het massageheugen van de digitale tachograaf – automatisch worden gedownload.*

5 Trek na voltooiing van de dataoverdracht de DLKPro uit de download-interface. Doe de beschermkap er weer op, sluit de download-interface van de digitale tachograaf en verwijder uw bedrijfs-, controle- of werkplaatskaart uit de digitale tachograaf.

U kunt nu de gedownloade data rechtstreeks op het display of met de pc-toepassing "DownloadTools" bekijken; zie pagina [11](#page-10-3) en [21](#page-20-1).

<span id="page-7-3"></span>*Opmerking: Als het downloaden niet is gelukt, knippert de LED op DLKPro (kleur: rood) en er zijn wisselende pieptonen te horen.*

- *Controleer in dit geval hoeveel vrij geheugen beschikbaar is op de DLKPro; zi[e pagina 13.](#page-11-1)*
- *Probeer het downloaden opnieuw uit te voeren. Als de download ook bij de tweede keer niet lukt, dient u de supportbestanden te met de pc-toepassing te downloaden en contact op te nemen met uw lokale servicepartner; zi[e p](#page-30-0)[agina 31.](#page-8-1)*

# <span id="page-8-1"></span><span id="page-8-0"></span>Download de bestuurderskaart via de DTCO 1381 van Rel. 1.4

*Opmerking: Bij de DTCO 1381 rel. 1.4 of hoger kunt u deze bestuurderskaartdata ook downloaden zonder een bedrijfs-, controle- of werkplaatskaart te plaatsen.*

- 1 Plaats indien nog niet gebeurd de bestuurderskaart in de DTCO.
- 2 Open de deksel van de download-interface van de DTCO.
- Verwijder de beschermkap van de downloadstekker van de DLKPro.
- 4 Steek de downloadstekker van de DLKPro in de download-interface van de DTCO. Zodra de DLKPro is aangesloten, knippert de LED op de DLKPro (kleur: groen).

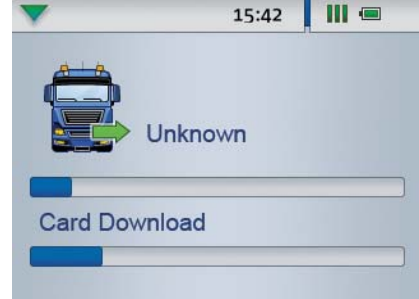

Een voortgangsbalk geeft het downloadproces weer.

Zodra de download is voltooid, brandt de LED op de DLKPro permanent (kleur: groen) en pieptonen duiden een succesvolle download aan; zie toelichting op pagina [9.](#page-8-2)

5 Trek na voltooiing van de dataoverdracht de DLKPro uit de download-interface. Doe de beschermkap er weer op en sluit de download-interface van de DTCO.

U kunt nu de gedownloade data rechtstreeks op het display of met de pc-toepassing "DownloadTools" bekijken; zie pagina [11](#page-10-3) en [21](#page-20-1).

<span id="page-8-2"></span>*Opmerking: Als het downloaden niet is gelukt, knippert de LED op DLKPro (kleur: rood) en er zijn wisselende pieptonen te horen.*

- *Controleer in dit geval hoeveel vrij geheugen beschikbaar is op de DLKPro; zie [pagina 13.](#page-11-1)*
- *Probeer opnieuw te downloaden bijv. met de chipkaartlezer.*

*Als de download ook bij de tweede keer niet lukt, dient u de supportbestanden te met de pc-toepassing te downloaden en contact op te nemen met uw lokale servicepartner; zi[e p](#page-30-0)[agina 31.](#page-9-2)*

# <span id="page-9-2"></span><span id="page-9-1"></span><span id="page-9-0"></span>Download van de bestuurderskaart met de geïntegreerde chipkaartlezer

Met de geïntegreerde chipkaarlezer kunt u de data van een bestuurderskaart direct naar de DLKPro overdragen.

#### *Opmerkingen:*

- *Activeer de functie van de geïntegreerde chipkaartlezer als u de kaartgegevens direct naar de DLKPro wilt overdragen.*
- *Verbindt de DLKPro durchvoor de eerste kaartdownload met een digitale tachograaf en voer een massageheugendownload uit.*
- *Denkt u eraan de batterij voor de kaartdownload op te laden.*

*Opmerking: De kaartdownload is niet mogelijk als de DLKPro is aangesloten op de computer.*

*Opmerking: Met de geïntegreerde chipcardreader kunt u ook data ophalen uit bedrijfs-, controle- en werkplaatskaarten.*

#### **Chipkaartlezer activeren**

*Opmerking: De licentiekaart voor het activeren van de geïntegreerde chipkaartlezer kunt u via uw servicepartner betrekken.*

Steek de licentiekaart in de geïntegreerde chipkaartlezer. De chip is naar boven gericht en de pijl in de richting van de chipkaartlezer. Er verschijnt een melding waarin staat dat de licentie is geactiveerd.

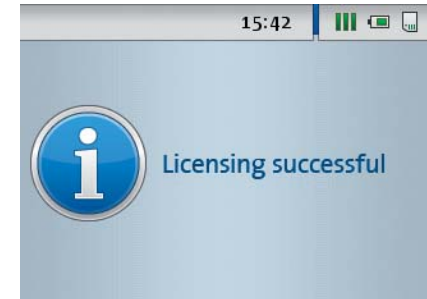

- 2 Verwijder de licentiekaart.
- 3 Schrijf het serienummer van de DLKPro op de licentiekaart. Het serienummer vindt u op het typeplaatje dat is bevestigd aan de DLKPro.

U kunt gebruik maken van de geïntegreerde chipkaartlezer nu voor het lezen van bestuurderskaarten.

#### **Data van de bestuurderskaart downloaden**

**1** Steek de werkplaatskaart in de geïntegreerde chipkaartlezer. De chip is naar boven gericht en de pijl in de richting van de chipkaartlezer. De kaart downloaden start automatisch.

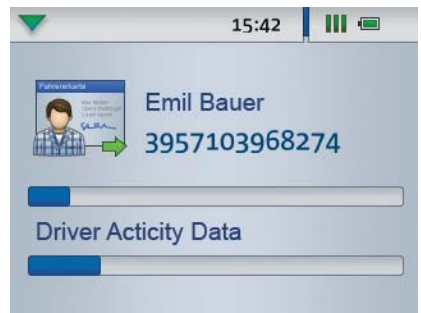

Een voortgangsbalk geeft het downloadproces weer.

Zodra de download is voltooid, brandt de [LED op de](#page-10-4) DLKPro permanent (kleur: groen) en pieptonen duiden een succesvolle download aan.

2 Verwijder de bestuurderskaart na voltooiing van de dataoverdracht.

U kunt nu de gedownloade data rechtstreeks op het display of met de pc-toepassing "DownloadTools" bekijken; zie pagina [11](#page-10-3) en [21](#page-20-1).

*Opmerking: Als het downloaden niet is gelukt, knippert de LED op DLKPro (kleur: rood) en er zijn wisselende pieptonen te horen.*

- *Controleer in dit geval hoeveel vrij geheugen beschikbaar is op de DLKPro; zi[e pagina 13.](#page-11-1)*
- *Probeer opnieuw te downloaden bijv. met de digitale tachograaf.*
- *Als de download ook bij de tweede keer niet lukt, dient u de supportbestanden te met de pc-toepassing te downloaden en contact op te nemen met uw lokale servicepartner[; zie pagina 31](#page-30-0).*

# <span id="page-10-4"></span><span id="page-10-3"></span><span id="page-10-0"></span>5 Display – een eerste data-check

De DLKPro biedt met behulp van het display de mogelijkheid om weggeschreven data direct ter plaatse t[e bekijken.](#page-11-2)

### <span id="page-10-1"></span>Displayoverzicht

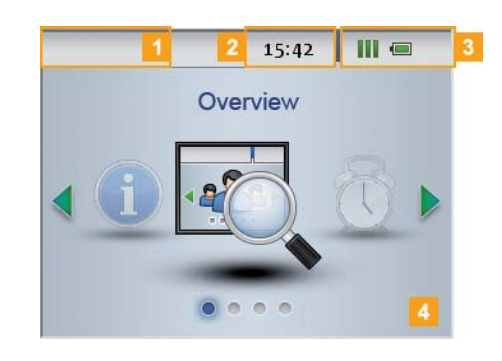

#### 1 Navigatiebalk

Met de navigatiebalk kunt u zien op welk menuniveau u bent. Druk uw vinger op deze balk om te allen tijde terug te keren naar het bovenliggende menu.

Wilt u direct terugkeren naar het hoofdmenu, druk dan zo lang op deze balk tot het hoofdmenu wordt weergegeven.

2 Weergave van de tijd

#### **3** Statusindicaties

De pictogrammen in de statusbalk vertellen in een oogopslag

- de vrije capaciteit van het geheugen.
- het laadniveau van de batterij.
- of er een SDHC™-kaart is geplaatst.

#### 4 Weergavegedeelte

Dit gedeelte is gereserveerd voor de weergave van menu's en data. U kunt in het menu navigeren door met uw vinger te drukken.

# <span id="page-10-2"></span>Displaynavigatie

U navigeert op het display met behulp van pictogrammen die u met uw vinger kunt aanraken.

*Opmerking: Gebruik uitsluitend uw vingers. Gebruik geen scherpe of puntige voorwerpen.*

1 Zet de DLKPro aan met de knop. In het weergavegedeelte van het display wordt het hoofdmenu weergegeven.

*Opmerking: De tekst op het display zal altijd in de taal verschijnen die u het laatst hebt ingesteld. Deze kunt u instellen via het menu Instellingen > Talen. De taal wordt meteen gewijzigd na de aanpassing.*

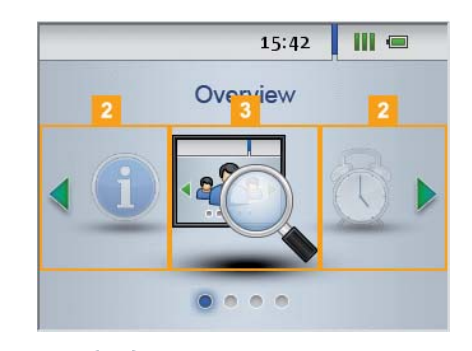

- 2 Druk op  $\blacktriangleleft$  of  $\blacktriangleright$  om een ander menu te kunnen kiezen.
- **3** Bevestig de selectie door vingerdruk.

<span id="page-11-2"></span>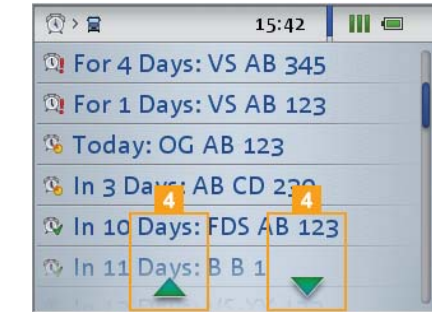

4 Druk op  $\triangle$  of  $\blacktriangledown$  om het item uit de lijst te selecteren.

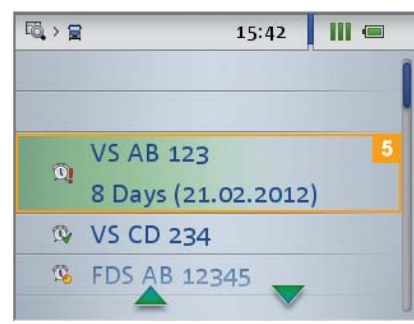

5 Bevestig de selectie door vingerdruk.

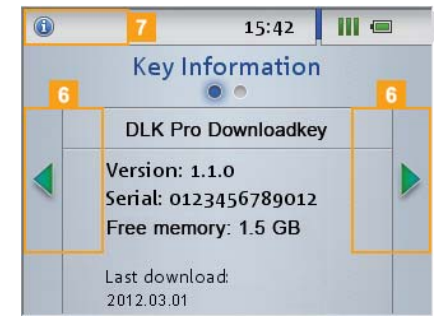

6 Druk op of of om in de weergave te bladeren.

**7** Druk op de navigatiebalk om terug te keren naar het bovenliggende menu.

## <span id="page-11-1"></span><span id="page-11-0"></span>Menuoverzicht

De volgende menu's zijn beschikbaar:

- **Overview**
- **Downloadherinnering**
- **Instellingen**
- **Info**

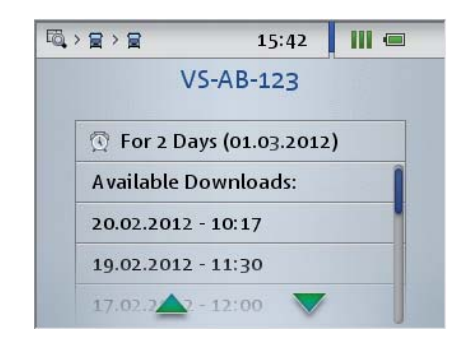

- In het menu **Overview** vind u informatie over de massageheugen- en bestuurderskaartbestanden die zijn opgeslagen op de DLKPro. Hier kunt u controleren
	- wanneer met de DLKPro voor het laatst data van een bepaald voertuig of een bepaalde bestuurderskaart zijn gedownload.
	- wanneer de volgende download van een specifiek voertuig of een bepaalde bestuurder aan de beurt is.

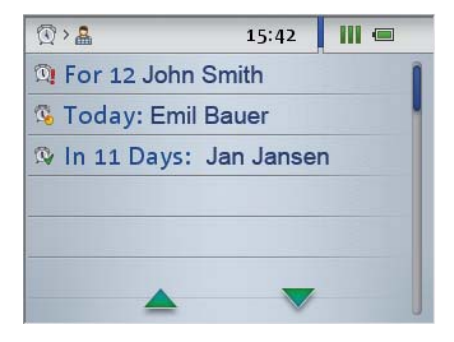

**Het menu Downloadherinnering** geeft een lijst weer van alle voertuigen en alle bestuurders waarvoor in de nabije toekomst een dow[nload moet](#page-12-0) gebeuren of waarvan de download verlaat is.

*Tip: Profiteer van de weergave van de downloadherinneringen om het downloaden van*

*massageheugen- en bestuurderskaartendata op tijd uit te voeren.*

*Houd u er rekening mee dat de downloads regelmatig d.m.v. deze DLKPro moeten worden uitgevoerd, omdat u anders telkens onnodig aan downloads wordt herinnerd.*

<span id="page-12-0"></span>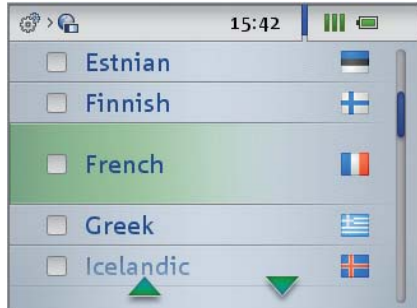

In het menu **Instellingen** kunt u kiezen in welke taal de teksten op het display moeten worden weergegeven.

De taal wordt direct na de selectie aangepast en zal bij elke volgende keer dat de Pro DLK wordt ingeschakeld de weergegeven taal zijn.

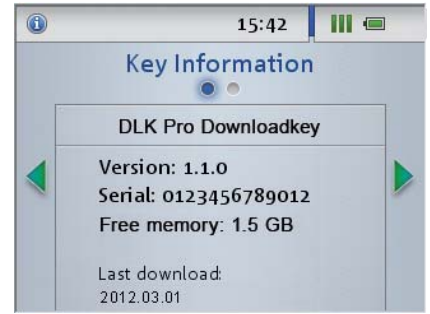

- Het **Info**-menu bevat de volgende informatie:
	- gebruikte DLKPro-variant
	- versie van de firmware
	- serienummer
	- vrije geheugene op de partitie DOWNLOADKEY, dat voor andere downloads beschikbaar is

Hier staat ook of en wanneer de geïntegreerde chipkaartlezer is geactiveerd.

### <span id="page-13-1"></span><span id="page-13-0"></span>Pictogrammen en hun betekenis

#### **Datadownload**

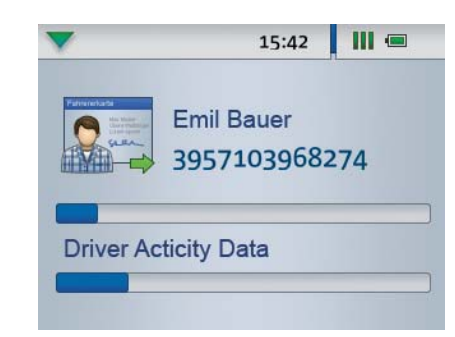

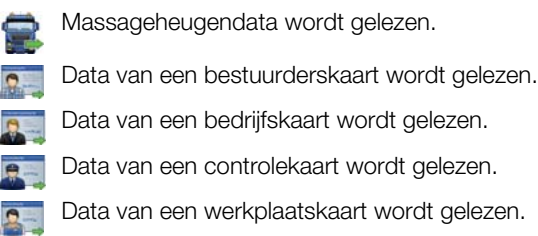

#### *Opmerking: Bij bedrijfs-, controle- en*

*werkplaatskaarten is het downloaden van data alleen met de geïntegreerde chipkaartlezer mogelijk; zie pagina [10](#page-9-1).*

#### **Geheugengebruik**

- $\blacksquare$  0 % 25 % van het geheugen is vol.
- $\blacksquare$  25 % 75 % van het geheugen is vol.
- $\blacksquare$  75 % 99 % van het geheugen is vol.
- 100 % van het geheugen is vol. Er kan geen een andere download meer worden uitgevoerd.

#### **Laadniveau van de batterij**

- Batterijniveau tussen 75 % en 100 % (kleur: groen)
- Batteriiniveau tussen 50 % en 75 % (kleur: groen)
- Batterijniveau tussen 25 % en 50 % (kleur: lichtgroen)
- Batterijniveau tussen 0 % en 25 % (kleur: rood)

#### **Indicatie voor angesloten SDHC™-kaart**

- SDHC™-kaart is geplaatst en kan worden beschreven en gelezen (kleur: groen).
- SDHC™-kaart is geplaatst, maar kan niet worden  $\mathsf{l}_{\mathsf{em}}$ gelezen, of het geheugen op de SDHC™-kaart is compleet vol (kleur: rood).

### **Menu's**

 $\mathbf{a}^{\prime}$ 

#### Menu **Overview**:

- Informatie over alle op de DLKPro opgeslagen downloadbestanden
- Menu **Downloadherinneringen**: Lijst van de komende voertuig- en
	- bestuurderskaartdownloads op volgorde Menu **Instellingen**

#### Menu **Info**:

Weergave van DLKPro-versie, het seri[enummer,](#page-14-0) de softwareversie en de beschikbare capaciteit

#### **Submenu's (type gedownloade bestanden)**

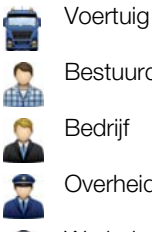

Bestuurder

- Bedrijf
- Overheid (Controleur)

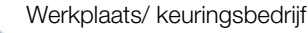

#### **Andere submenu's**

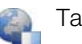

Taalkeuze

#### <span id="page-14-0"></span>**Informatie over het geselecteerde voertuig**

De volgende massageheugendownload voor het geselecteerde voertuig is op zijn vroegst over 8 dagen.

De volgende download moet vandaag of binnen de komende 8 dagen gebeuren.

De massageheugendownload is verlaat.

#### **Informatie over de geselecteerde bestuurder**

- De volgende bestuurderskaartdownload voor de geselecteerde bestuurder is op zijn vroegst over 8 dagen.
- De volgende download moet vandaag of binnen de komende 8 dagen gebeuren.
- De bestuurderskaartdownload is verlaat.

*Opmerking: De ingestelde tijdsperiodes voor herinneringen zijn de standaardinstellingen af fabriek. In de module Configuratie > tabblad Opties kunt u de downloadherinneringen instellen; zie pagina [28.](#page-27-0) Houd u er rekening mee dat de downloads regelmatig d.m.v. deze DLKPro moeten worden uitgevoerd, omdat u anders telkens onnodig aan downloads wordt herinnerd.*

#### **Informatie over de geselecteerde bedrijfskaart: Uitgevoerde activiteiten**

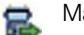

Massageheugendownload

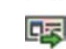

Bestuurderskaartdownload

ஃ Het aanmelden van het bedrijf op de digitale tachograaf na het in de sleuf steken van de bedrijfskaart (lock-in); deze actie wordt alleen uitgevoerd als het bedrijf nog niet is geregistreerd op de digitale tachograaf.

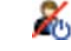

Afmelden van het bedrijf bij het uit de sl[euf nemen](#page-15-1) van de bedrijfskaart (lock-out)

#### **Informatie over de geselecteerde controlekaart: Uitgevoerde activiteiten**

- Massageheugendownload
- Bestuurderskaartdownload Œ
	- Uitdraai van de digitale tachograaf
- Data zoals ze op het display van de digitale 国 tachograaf verschijnen

#### **Informatie over de geselecteerde bedrijfskaart: Geprogrammeerde parameters**

- **w** In de digitale tachograaf geprogrammeerde wwaarde
- **k** In de digitale tachograaf geprogrammeerde correctiewaarde
- **l** In de digitale tachograaf geprogrammeerde wielomvang
	- In de digitale tachograaf geprogrammeerde bandenmaat

# <span id="page-15-2"></span><span id="page-15-1"></span><span id="page-15-0"></span>6 Aansluiting op de compu[ter](#page-16-0)

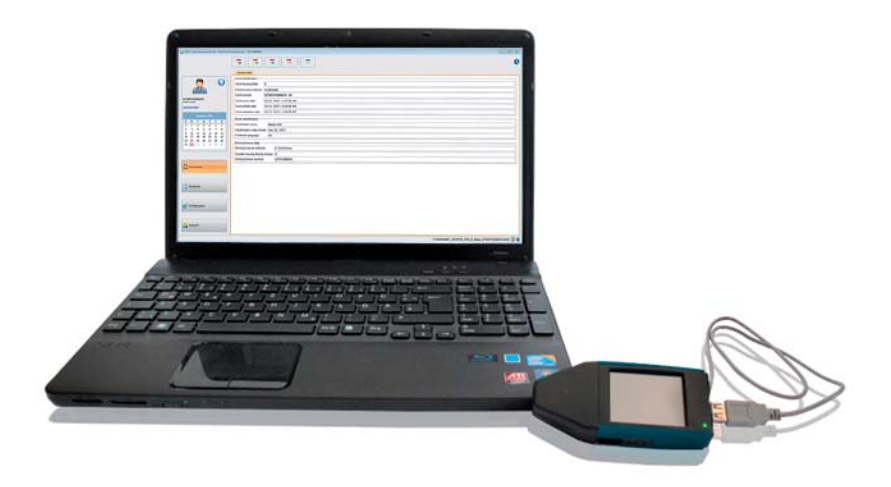

Geen paniek: de paar handelingen voor de aansluiting van de DLKPro aan de computer en de start van de pc-toepassing hebt u snel onder de knie.

Als er toch eens iets is dat niet zo werkt als u gewend bent, bijv. vanwege de aansluiting aan een andere computer, dan vindt u het hieronder beschreven.

Denkt u er wel aan dat de pc-toepassing "DownloadTools" alleen vanuit DLKPro kan worden gestart.

#### Vereisten:

- De Java Runtime Environment 1.6.26 (of hoger) moet zijn geïnstalleerd; zie tip.
- Er zijn 2 vrije stationsletters beschikbaar; 3 als u van een SDHC™-kaart gebruik maakt.
- Optioneel
	- De Autostarter is op deze computer geïnstalleerd.
	- Er is toegang tot internet voor de automatische update van de pc-toepassing (zie pagina [32](#page-31-0)) of directe toegang tot de aanmeldingspagina van TIS-Web®; zie pagina [23.](#page-20-1)

*Opmerking: Vanzelfsprekend kunt u de DLKPro ook zonder internetverbinding gebruiken.*

*U dient in dat geval de DLKPro van tijd tot tijd aan een computer met internetverbinding aansluiten, bijv. bij uw servicepartner.*

#### *Tip:*

- *Of de genoemde Java Runtime Environment is geïnstalleerd, kunt u nakijken onder "[Start] > Configuratiescherm > Programma's > Programma's en onderdelen".*
- *As de Java Runtime Environment ontbreekt, kan de pc-toepassing niet juist worden weergegeven. Er is een installatieroutine op de DLKPro te vinden onder "KEYTOOLS:\Support".*

*Voer het betreffende bestand uit om de Java Runtime Environment te installeren.*

- *Lees, om de internetverbinding met de door u gebruikte TIS-Web® in te stellen, de instructies in de beknopte handleiding van TIS-Web®.*
- 1 Verbind de USB-kabel (zie productpakket) met een USB-interface van de computer.

*Tip: Als u een USB-hub voor aansluiting van de DLKPro gebruikt, dient deze een eigen stroomvoorziening te hebben. Anders kan de batterij van de DLKPro maar met een zeer geringe laadstroom worden geladen; zie pagin [5](#page-4-4) of [16.](#page-15-0)*

- 2 Sluit de DLKPro met de USB-kabel of een USB-hub aan de computer aan.
	- De LED van de DLKPro zal ca. een seconde lang knipperen.
	- De batterij van de DLKPro wordt automatisch geladen; zie pagina [6](#page-4-4).

#### <span id="page-16-0"></span>**Eerste aansluiting aan een computer (nog zonder Autostarter)**

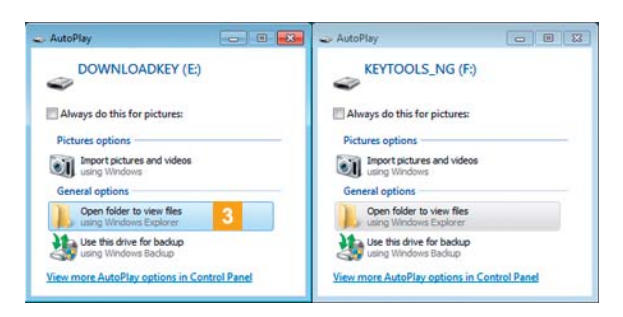

3 Het bedrijfssysteem opent twee vensters voor de selectie van programma's waarmee de inhoud van de stations kan worden weergegeven. Als er een SDHC™-kaart is geplaatst, zullen er drie schermen tegelijk verschijnen.

• Selecteer in alle vensters onder **Algemene opties** de optie **Map openen om bestanden weer te geven** (Windows® Verkenner). De Windows® Verkenner wordt gestart en toont de inhoud van de stations KEYTOOLS, DOWNLOADKEY en – indien aangesloten – de SDHC™-kaart.

#### *Opmerking: Als niet alle vensters voor de*

*programmaselectie verschijnen, dient u aan de DLKPro een nieuwe stationsletter toe te wijzen m.b.v. stationsbeheer.*

*Houd er rekening mee dat er eerst maar één venster voor de programmaselectie verschijnt als de DLKPro met een wachtwoord is beveiligd.*

*Het station DOWNLOADKEY en – indien aangesloten – de data op de SDHC™-kaart blijven geblokkeerd zolang er geen wachtwoord is ingevoerd.*

• Start de pc-toepassing met een dubbelklik op "start.exe".

Het startscherm van de pc-toepassing "Download Tools" wordt weergegeven.

*Tip: Als u de pc-toepassing vaker vanuit deze computer start, installeer dan gewoon de Autostarter:*

- *Ga, nadat de pc-toepassing is gestart, naar de module Support en klik op de betreffende button; zie pagina [33.](#page-32-1) Of:*
- *Open in het station KEYTOOLS de map "KeyToolsNG" en installeer de Autostarter met een dubbelklik op "AutoStarterSetup.exe".*

*De Autostarter wordt geïnstalleerd en in het systeemvak van de werkbalk verschijnt het pictogram .*

#### **Opnieuw aansluiten aan dezelfde computer**

#### Vereiste:

- De Autostarter is op deze computer geïnstalleerd.
- De DLKPro is aan deze computer aangesloten.

3 De Windows Verkenner<sup>®</sup> wordt gestart e[n geeft de](#page-17-0) inhoud van de stations KEYTOOLS en DOWNLOADKEY weer. De Autostarter start de pc-toepassing

"DownloadTools".

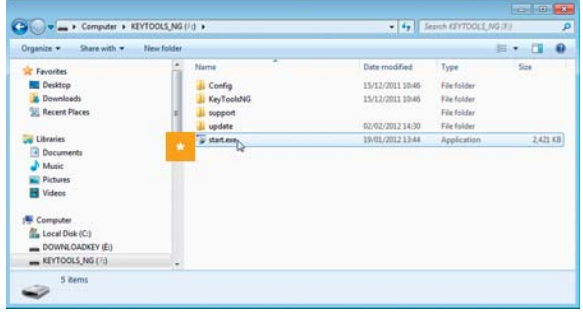

**Als de start van de pc-toepassing niet automatisch** gebeurt, start dan de Windows® Verkenner, open het station met de naam KEYTOOLS en start de toepassing met een dubbelklik op "start.exe". Het startscherm van de pc-toepassing "Download Tools" wordt weergegeven.

<span id="page-17-0"></span>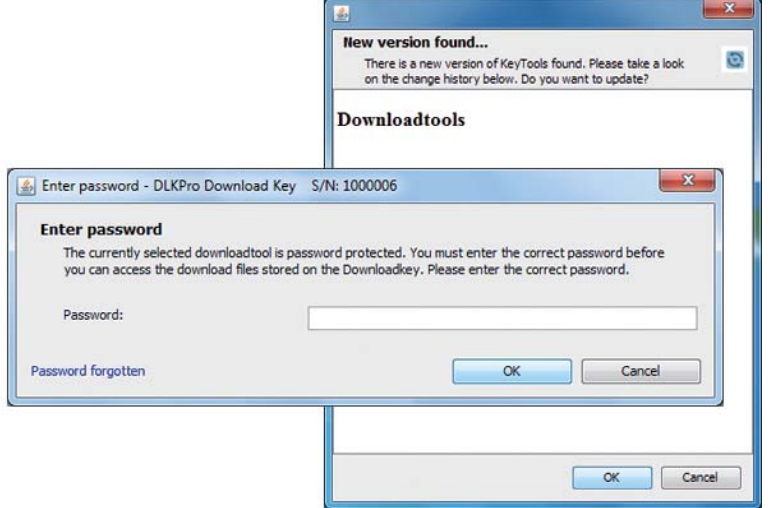

*Opmerking: De start van de pc-toepassing zet twee aanvullende processen in beweging:*

- *Controle van de versienummer Als de gebruikte versie van de huidige verschilt, verschijnt er een pop-up-scherm. Klik op [OK] als u een update wilt starten.*
- *Controle van het wachtwoord Als er een wachtwoord is geactiveerd, zult u pas toegang tot de downloadbestanden verkrijgen als u het heeft ingevoerd; zie pagina [29](#page-28-0). U kunt het wachtwoord ook door de Autostarter laten invoeren; zie pagina [33.](#page-32-1)*

U kunt nu met de pc-toepassing werken en bijv.data nakijken of verder bewerken; zie pagina [19.](#page-18-2)

#### **DLKPro verwijderen**

*Let op: Verbreek de verbinding van DLKPro met de computer niet tijdens de dataoverdracht. Dit kan de data onbruikbaar maken en een computercrash veroorzaken.*

*Wacht altijd eerst tot de overdracht is afgesloten – de LED brandt dan continu (kleur: groen).*

4 Sluit de pc-toepassing door rechtsboven in het programmascherm op **x** te klikken.

*Opmerking: Door de indeling van de geheugen in twee of – bij toepassing van een SDHC™-kaart – drie stations is het niet mogelijk de DLKPro m.b.v. het pictogram voor Hardware veilig verwijderen en media uitwerpen te verwijderen.*

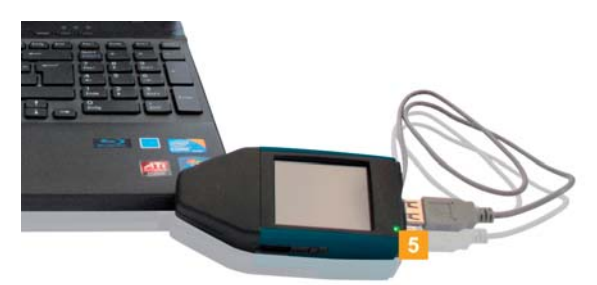

**5** Controleer of de dataoverdracht naar en van de DLKPro is afgesloten: De LED brandt continu (kleur: groen).

Als de LED knippert (kleur: oranje) moet u de DLKPro – indien mogelijk – nog een tijdje aan de computer aangesloten laten zitten, zodat de geïntegreerde batterij voor de volgend kaartdownload of de volgende download[herinnering](#page-18-1) per display kan worden opgeladen.

- Maak daarna de DLKPro van de USB-kabel resp. van de USB-hub los en breng het beschermkap weer aan.
- Trek indien nodig de USB-kabel van de USB-interface van de computer. Berg de kabel dusdanig op dat hij niet wordt gerekt of geknikt.

# <span id="page-18-2"></span><span id="page-18-1"></span><span id="page-18-0"></span>7 Pc-toepassing "DownloadTools"

Met de pc-toepassing "DownloadTools" van uw DLKPro, kunt u op elk gewenst moment

- de algemene data van elk downloadbestand bekijken.
- de downloadbestanden archiveren, kopiëren, verplaatsen en verwijderen.
- de huidige lijst van downloadherinneringen oproepen.
- de download configureren.
- eventueel optredende supporttaken rechtstreeks vanuit de software starten.

Ter herinnering: de pc-toepassing kan uitsluitend worden gestart vanuit de DLKPro.

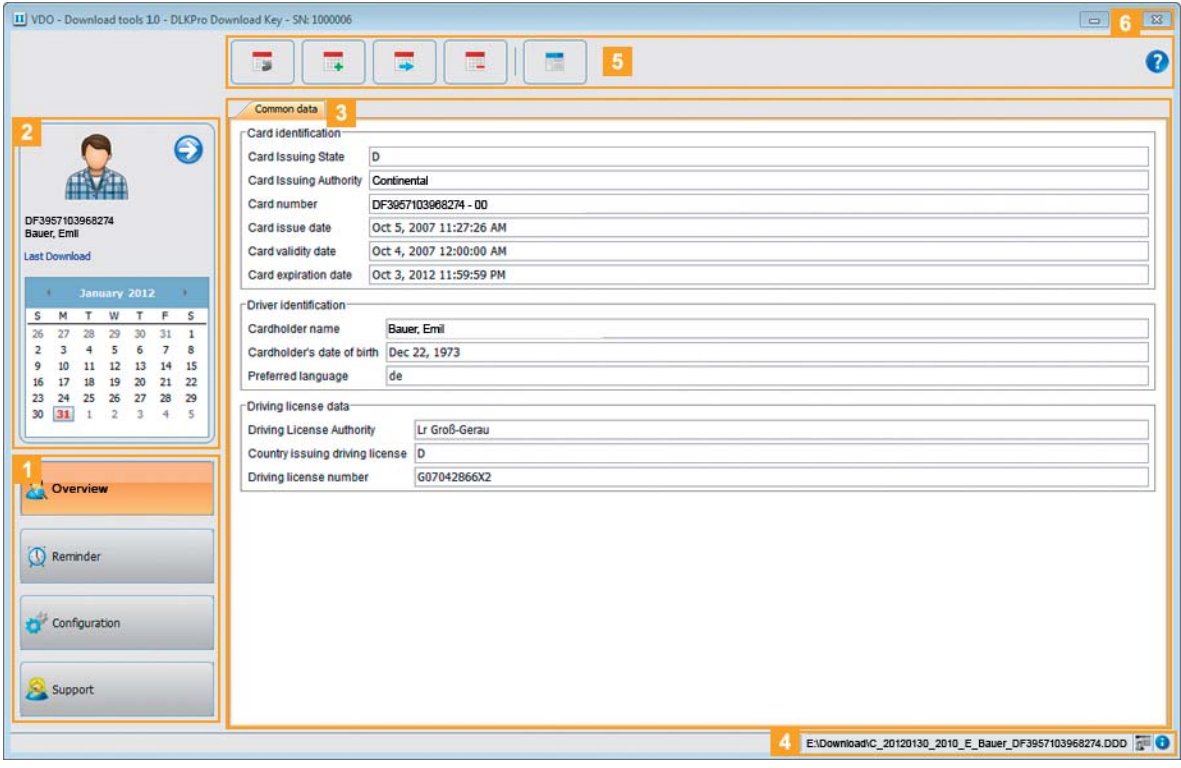

1 Module-buttons

U kunt de modules activeren m.b.v. de modulebuttons

- **Overview**,
- **Downloadherinnering**,
- **Configuratie** en
- **Support**.

De button van de geactiveerde module is geaccentueerd.

#### 2 Overzichtsgedeelte

In dit gedeelte kunt u – als u gekozen hebt voor de **Overview**-module –

- $\bullet$  met het pictogram  $\bullet$  een voertuig of een bestuurders-, bedrijfs-, controle- of werkplaatskaart selecteren;
- met de functie **Vorige download** naar de weergave van de vorige download gaan; Meer informatie vindt u op pagina [21.](#page-20-0)

*Tip: Overigens kunt u het overzichtsgedeelte personaliseren door foto's voor alle voertuigen, bestuurders-, bedrijfs-, controle- en werkpla[atskaarten](#page-19-0) op te slaan; zie pagina [20](#page-19-1).*

<span id="page-19-0"></span>**3** Weergave- en bewerkingsdeelvenster Dit deelvenster is gereserveerd voor de weergave en bewerking van data.

#### 4 Statusbalk

In de statusregel van de pc-toepassing ziet u

- welk massageheugen- of kaartenbestand momenteel wordt weergegeven,
- of er nieuwe items in het logboek van de chipkaartlezer zijn (pictogram 3 ) en
- welke versie van de pc-toepassing en de licentiemodules momenteel worden gebruikt (pictogram  $\bigcirc$ ).

#### **5** Functiegedeelte

Met de buttons in het functiegedeelte kunt de data verder verwerken; zie pagina [23.](#page-22-0)

De weergave van de buttons is afhankelijk van de gekozen module.

Daarentegen zal altijd het pictogram @ worden weergegeven waarmee u deze handleiding altijd kunt openen – passend bij de geselecteerde taal; zie pagina [28](#page-27-1).

#### 6 Button **x**

Gebruik deze button om de pc-toepassing te sluiten.

Lees voor het opladen van de batterij en het verwijderen van de DLKPro van uw computer de informatie op pagina [6](#page-4-4) en [18.](#page-15-2)

#### <span id="page-19-1"></span>**Foto's in het overzichtsgedeelte personaliseren**

Ga naar de module **Overview**.

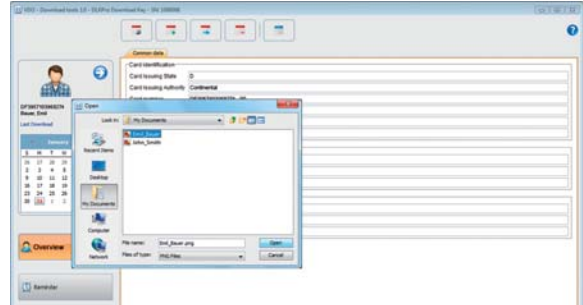

- 2 Selecteer in het overzichtsgedeelte met het pictogram  $\bigodot$  een item.
- <sup>3</sup> Klik op de weergegeven afbeelding. De dialoog **Open** verschijnt. U kunt een foto uit uw bestanden uitkiezen.

*Opmerking: Houdt u er rekening mee dat u [alleen kunt](#page-20-2) foto's gebruiken in de PNG-bestandsindeling.*

#### *Opmerking: Een foto moet aan de volgende voorwaarden te voldoen:*

- *Breedte: 75 pixels*
- *Hoogte: 75 pixels*
- *Bestandsindeling: PNG*
- Bevestig de selectie met **[Open]**. De eerder getoonde afbeelding wordt vervangen door de geselecteerde foto.

# <span id="page-20-2"></span><span id="page-20-1"></span><span id="page-20-0"></span>Downloadbestanden bekijken

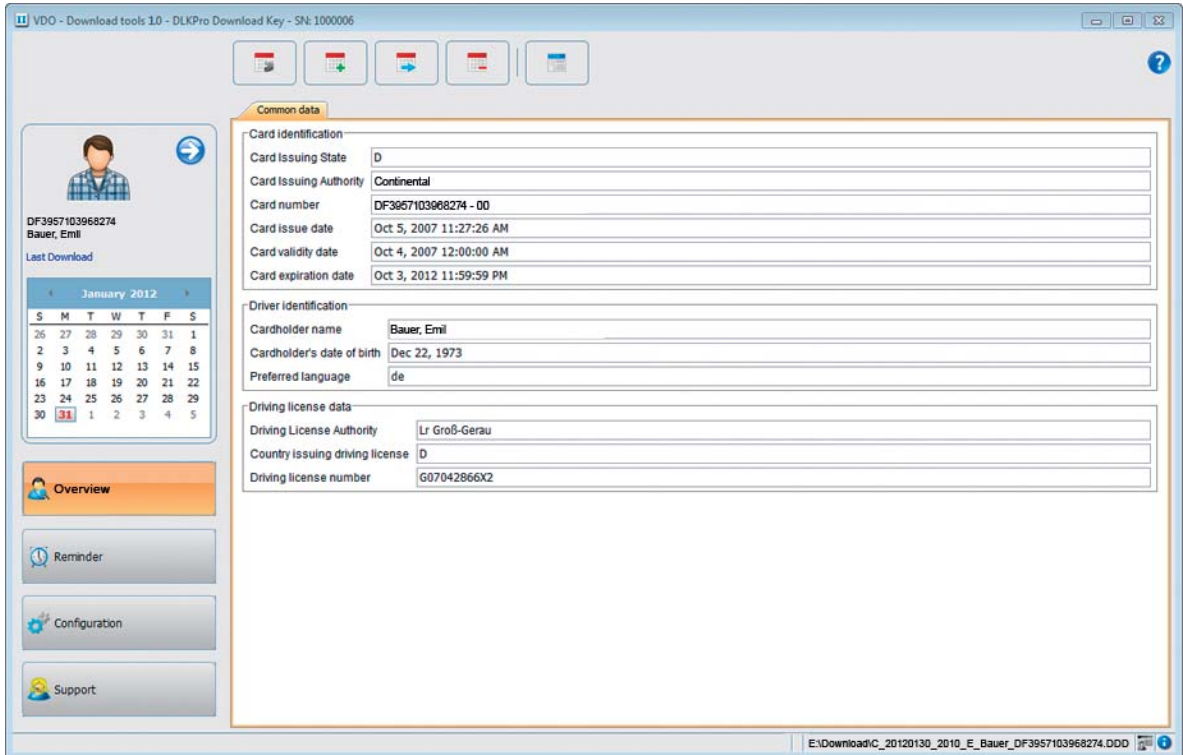

De module **Overview** geeft u op basis van de **Algemene data** een beknopt overzicht van de gedownloa[de data van](#page-21-0) de digitale tachografen en bestuurderskaarten.

Daarnaast bevat de module **Overview** in het functiegedeelte verscheidene knoppen om de downloadbestanden op te slaan, te kopiëren, verplaatsen en verwijderen.

#### <span id="page-21-0"></span>**Data selecteren**

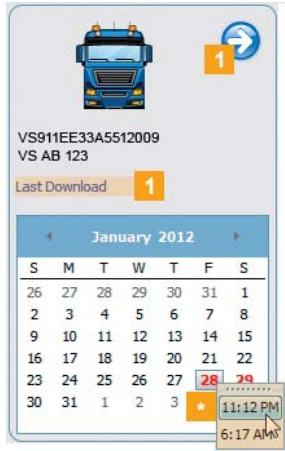

#### 1 Kies in het overzichtsgedeelte

- $\bullet$  met het pictogram  $\bullet$  een bestuurders-, bedrijfs-, controle- of werkplaatskaart, of een voertuig, of
- het meest recent gedownloade bestand.

De kalender toont in het overzichtsgedeelte – met kleurcode – voor welke dagen er data zijn gedownload:

- Rode datum: Er zijn voor deze dag data beschikbaar die nog niet zijn gearchiveerd.
- Groene datum: Alle data voor deze dag zijn al gearchiveerd.

De huidige dag wordt aangeduid met een rode rand.

**2** Kies de dag op de kalender waarvan u de bestanden wilt opvragen.

*Opmerking: Als er meerdere keren op een dag data gedownload zijn, zal de kalender u een selectie van de bestanden aanbieden.*

**Kies – indien aangeboden – het bestand dat u wilt** bewerken.

In het weergave- en bewerkingsdeelvenster wordt de informatie over het geselecteerde bestand weergegeven. U kunt nu het geselecteerde bestand bewerken; zie pagina [23](#page-22-0).

Na selectie van het bestand verschijnen er in het weergave- en bewerkingsdeelvenster – afhankelijk van het gekozen bestandstype – tabbladen met verschillende gegevens:

- Massageheugendata >
- Tabblad **Algemene data**
- Data van de voertuigidentificatie
- Data over downloadbare periode
- Data van de vorige download
- Verdere data van de datadownload
- Informatie over Lock in / Lock out
- Informatie over overheidscontroles
- Bestuurderskaartdata > Tabblad **Algemene data**
	- Data omtrent de kaartidentificatie
	- Data omtrent de bestuurdersidentificatie
	- Rijbewijsdata
	- Data omtrent de meest recente kaart[download](#page-22-1)
- Bedrijfskaartdata > Tabblad **Bedrijfsactiviteiten** Data over de uitgevoerde activiteiten
- Controlekaartdata > Tabblad **Controleactiviteiten** Data over de uitgevoerde activiteiten
- Werkplaatskaartdata > Tabblad **Algemene data**
	- Data omtrent de kaartidentificatie
	- Data omtrent de werkplaats

*Opmerking: Als er geen data van het geselecteerde bestand op de DLKPro beschikbaar zijn, of er geen activiteiten zijn opgenomen, zal er daarover in het weergave- en bewerkingsdeelvenster een melding verschijnen.*

#### <span id="page-22-1"></span><span id="page-22-0"></span>**Data verwerken**

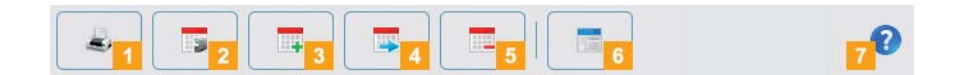

Kies m.b.v. de buttons in de functiegedeelte hoe u de data verder wilt bewerken:

#### Button **Printen**

Klik op de button  $\blacktriangle$ , om het paginaweergave van de in het weergave- en bewerkingsdeelvenster zichtbare informatie te openen en deze als PDF op te slaan of uit te printen.

#### Button **Archiveren**

Klik op **is** in het functiegedeelte om een back-up te maken van de op de geselecteerde dag beschikbare bestanden op de computer. De doelmap voor de archivering bepaalt u met **[Configuratie]** > tabblad **Opties** > veld

#### **Archiefmap**; zie pagina [28.](#page-27-1)

Downloadbestanden van een voertuig of bestuurder die op deze manier zijn gearchiveerd, worden op de kalender met een groen cijfer aangegeven.

*Opmerking: De bestanden worden bij het archiveren niet van de DLKPro verwijderd.*

#### Button **Kopiëren**

Klik op **in** in het functiegedeelte om de op de geselecteerde dag beschikbare bestanden op de computer te kopiëren.

*Opmerking: De bestanden worden bij het kopiëren niet uit de archiefmap verwijderd, maar alleen naar de doelmap gekopieerd.*

#### Button **Verplaatsen**

Klik op **is in het functiegedeelte om de voor de** geselecteerde dag beschikbare bestanden uit DLKPro of archiefmap te verwijderen en naar de computer te verplaatsen.

*Opmerking: Downloadbestanden die zijn verplaatst staan op de DLKPro en in het downloadarchief niet meer ter beschikking.*

*De betreffende voertuigen en bestuurders staan niet meer in de lijst.*

#### **5** Button **Wissen**

Klik op **in** in het functiegedeelte om de voor de geselecteerde dag beschikbare bestanden uit DLKPro of archiefmap te verwijderen. Bevestig met **[Ja]** om de bestanden te wissen.

*Let op: U kunt het wissen van een downloadbestand dat nog niet is gearchiveerd of gekopieerd niet ongedaan maken.*

*Wanneer u nog niet helemaal zeker weet of u het bestand nog eens nodig hebt, dient u het te [kopiëren of](#page-23-2) te verplaatsen.*

*Houd ook rekening met de aanwijzingen m.b.t. de archiveringsplicht op pagina [3.](#page-2-2)*

#### **6** Button **TIS-Web**

Klik op **in** in het functiegedeelte als u data in TIS-Web® wilt importeren. De Internet Explorer® zal openen op de aanmeldpagina van TIS-Web®.

*Opmerking: Afhankelijk van de instellingen die u hebt opgeslagen in TIS-Web® is het mogelijk dat de bestanden worden gewist na de invoer uit DLKPro. Lees hiertoe de aanwijzingen in de beknopte handleiding van TIS-Web®.*

#### **7** Button **Help**

Klik op  $\bullet$  in het functiegedeelte om deze handleiding te openen.

## <span id="page-23-2"></span><span id="page-23-1"></span><span id="page-23-0"></span>Tijdige downloads

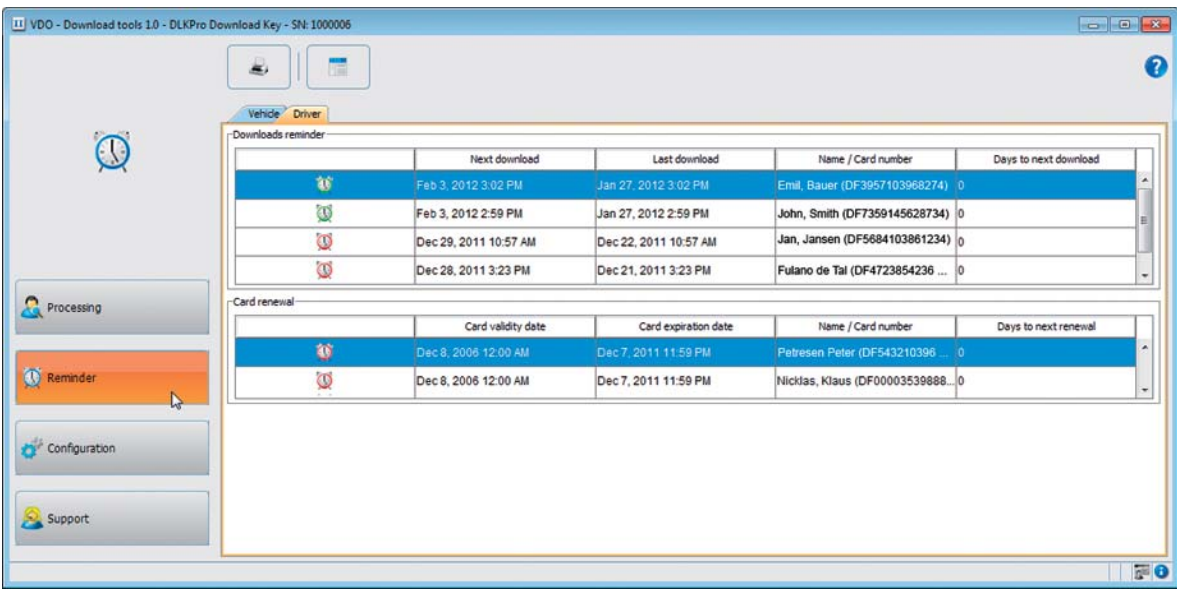

De module **Downloadherinnering** biedt een overzicht van

- aanstaande downloads van massageheugen- en bestuurderskaartdata.
- aanstaande inspecties van digitale tachografen.
- de geldigheid van bestuurderskaarten.

Daarnaast heeft de module **Downloadherinnering** ook een knop om de downloadherinneringen af te kunnen drukken.

#### **Vereiste**:

De downloads vinden regelmatig plaats op dezelfde DLKPro. Anders worden downloadherinneringen niet correct berekend en weergegeven.

Op het tabblad **Voertuig** vind u de lijsten **Downloadherinnering** en **Herinnering herkalibratie**.

- In de lijst **Downloadherinnering** staan alle voertuigen die in de komende tijd moeten worden gedownload.
- In de lijst **Herinnering her-kalibratie** ziet u welke voertuigen een periodieke controle moeten krijgen.

**2** Op het tabblad **Chauffeur** vind u de lijsten **Downloadherinnering** en **Nieuwe kaart**.

- In de lijst **Downloadherinnering** staan alle bestuurders wiens data in de komende tijd moeten worden gedownload.
- In de lijst **Nieuwe kaart** ziet u welke bestuurderskaarten binnenkort komen te vervallen en die tijdig opnieuw moeten worden aangevraagd.

In de kolommen **Volgende Download**, **Volgende Kalibratie** en **Kaartvervaldatum** vind u de juiste datum.

De downloadtermijn wordt bovendien gemar[keerd met:](#page-24-0)

- $\bullet$  een groene wekker  $( \circ )$ : De download is op zijn vroegst over 8 dagen.
- een oranje wekker (**C)**: De download moet vandaag of binnen de komende 8 dagen gebeuren.
- een rode wekker (**D)**: De download is verlaat.

*Opmerking: De ingestelde tijdsperiodes voor herinneringen zijn de standaardinstellingen af fabriek. In de module Configuratie > tabblad Opties kunt u de downloadherinneringen instellen; zie p[agina 28](#page-27-1). Houd u er rekening mee dat*

- *de downloads regelmatig d.m.v. deze DLKPro moeten worden uitgevoerd, omdat u anders telkens onnodig aan downloads wordt herinnerd.*
- *de nationale wettelijke voorschriften moeten worden opgevolgd.*

<span id="page-24-0"></span>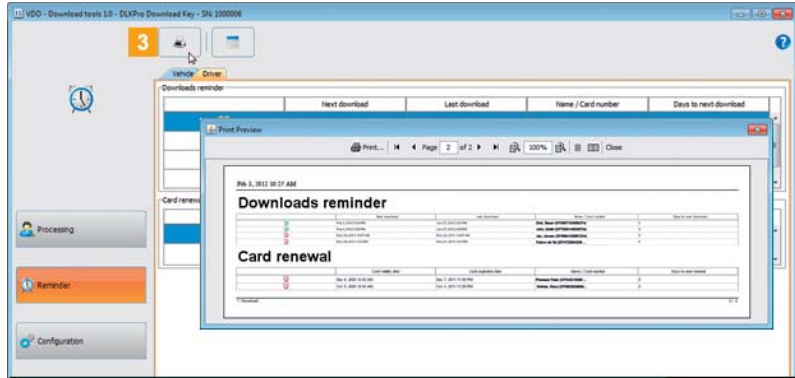

8 Klik op de button om het afdrukvoorb[eeld van de](#page-25-1) in het weergave- en bewerkingsdeelvenster weergegeven herinneringen te openen.

*Opmerking: Houd u er rekening mee dat u elke volgende bestuurderskaart tijdig voor de vervaldatum moet aanvragen – minstens 14 dagen van tevoren. Anders krijgt de bestuurder een nieuwe bestuurderskaartnummer.*

# <span id="page-25-1"></span><span id="page-25-0"></span>Configuratie van de DLKPro en de datadownload

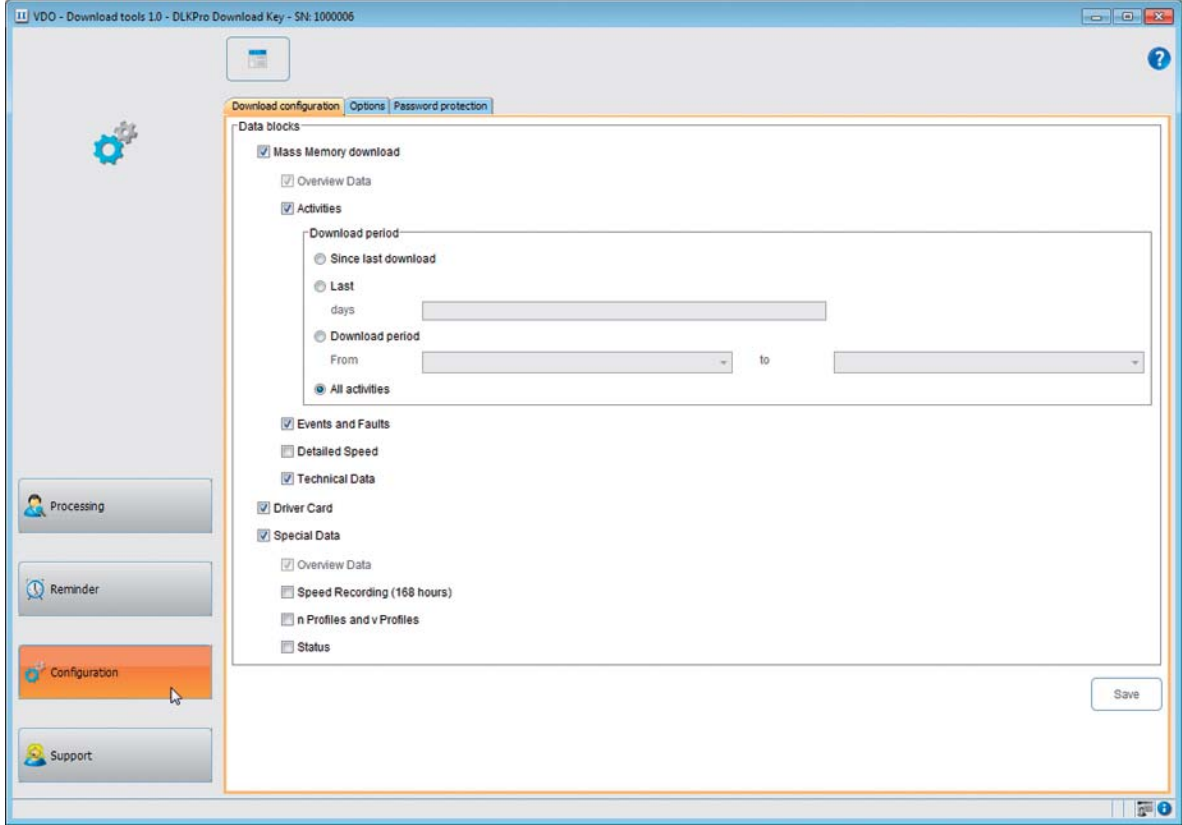

### In de module **Configuratie**

- legt u de instellingen vast voor de download van data van de digitale tachograaf.
- bepaalt u de taal van de gebruikersinterface.
- legt u een doelmap vast voor het archiveren van downloadbestanden.
- wijzigt u de indeling van de bestandsnamen.
- legt u het wachtwoord vast voor de beveiliging van de op de DLKPro opgeslagen data tegen toegang door derden.
- legt u de herinneringsperiodes vast voor downloads, kalibraties en het aanvragen van nieuwe bestuurderskaarten.

#### <span id="page-26-2"></span><span id="page-26-1"></span><span id="page-26-0"></span>**Downloadconfiguratie**

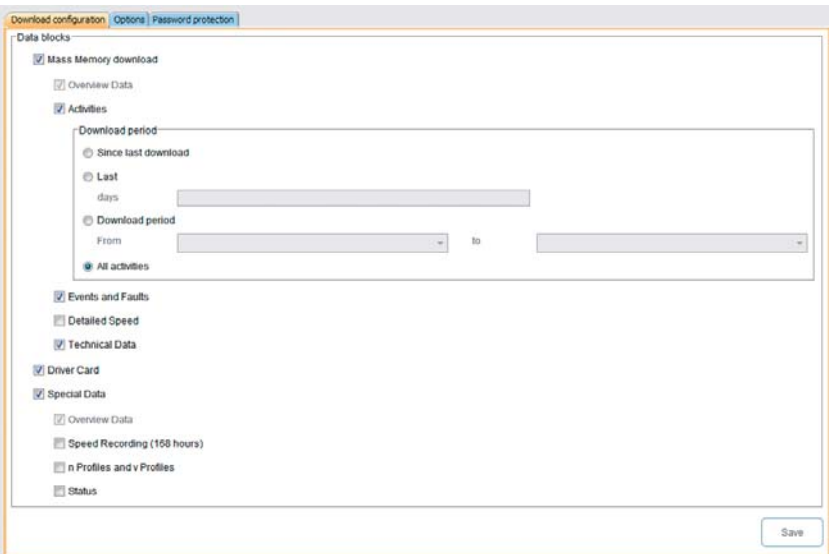

In de module **Configuratie** > tabblad **Downloadconfiguratie** bepaalt u welke data bij downloads van de digitale tachograaf moeten worden gedownload.

*Opmerking: De DLKPro is af fabriek zodanig ingericht dat alle wettelijk vereiste data worden gedownload die er sinds de vorige download zijn bijgekomen.*

Ga naar de module **Configuratie** > tabblad **Downloadconfiguratie** als u de instellingen van de downloads wilt wijzigen.

2 Leg vast welke data toekomstig moeten worden gedownload. Alle data die aangevinkt zijn zullen worden

gedownload.

*Opmerking: Houd rekening met de nationale wettelijke voorschriften voor het archiveren van massageheugens en bestuurderskaartbestanden (M- en C-bestanden).*

*Tip: U kunt de hoeveelheid data en de tijdsduur van de downloads voor de datablokken Activiteiten en Speciale data beperken, bijv. door invoer van een downloadtijdsperiode of door de selectie van snelheidsdata op te heffen.*

*Gebruikers van TIS-Web® of TIS-Office®, dmoeten in dat geval opletten dat de downloadinstellingen van de DLKPro potmeter met die van TIS-Web® of T[IS-Office®](#page-27-2) overeenstemmen.*

**3** Bepaal m.b.v. de optievelden de tijdsperiode waarvan de data moeten worden gedownload:

- **Sinds het vorige downloaden**
- **De laatste x dagen**
- **Downloadperiode Van**–**tot.**
- **Alle activiteiten**

*Opmerking: Als u een bepaalde datumsperiode bepaalt die moet worden gedownload, dan geldt dat ook voor alle volgende downloads met de DLKPro. Vergeet na de download niet uw selectie voor verdere downloads weer terug te zetten.*

Klik op **[Opslaan]** om de wijzigingen toe te passen.

#### <span id="page-27-2"></span><span id="page-27-1"></span><span id="page-27-0"></span>**Opties**

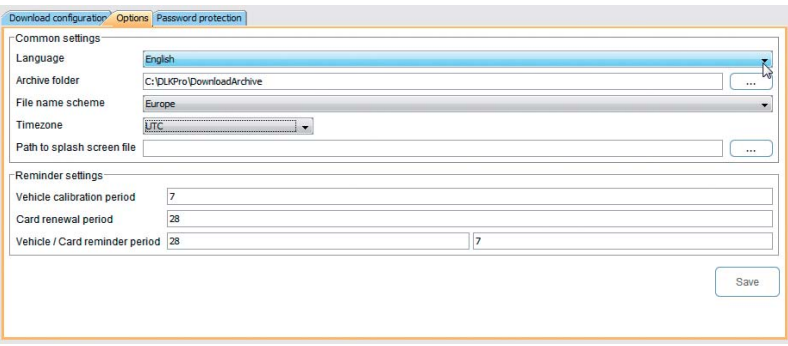

De module **Configuratie** > tabblad **Opties** bepaalt u onder meer

- de algemene instellingen, zoals de taal van de gebruikersinterface.
- de doelmap voor het archiveren van downloadbestanden.
- de tijdsperiodes voor herinneringen (downloads, regelmatige inspecties en vervallen van bestuurderskaarten).
- Ga naar de module **Configuratie** > tabblad **Opties** als u de configuratie van de DLKPro wilt wijzigen.

#### **Algemene instellingen**

#### Klik

- op de keuzelijst **Taal** als u de taal van de gebruikersinterface wilt wijzigen. Taalwijzigingen worden pas geactiveerd nadat de pc-toepassing is opgestart.
- in de regel **Archiefmap** op de button **[…]** als u een andere doelmap wilt gebruiken om de downloadbestanden in te archiveren.
- de keuzelijst **Schema bestandsnaam** als u het landspecifieke kenmerk van de bestanden wilt wijzigen; zie pagina [34](#page-33-4) i.v.m. bestandsextensies.
- op de keuzelijst **Tijdzone** als u de momenteel ingestelde tijdzone voor de weergave van de downloadbestanden met de pc-toepassing wilt wijzigen.
- in de regel **Splash screen path** op de button **[…]** als u het startscherm van het display van de DLKPro wilt veranderen.

#### *Opmerking: Een afbeelding voor het startscherm dient aan de volgende voorwaarden te voldoen:*

- *Breedte: 320 pixels*
- *Hoogte: 240 pixels*
- *Bestandsindeling: PNG*
- *Kleurdiepte: 24 bit*

*De volgende keer als u de DLKPro aanzet, zal deze het nieuwe PNG-bestand controleren. Als het bestand niet aan de genoemde vereisten voldoet wordt het startscherm niet vervangen en bij het starten van de DLKPro verder het oude startscherm getoond.*

#### **Instellingen downloadherinnering**

#### 3 Lea in

- het veld **Kalibratieperiode voertuig** vast op welk tijdstip u wilt worden herinnerd aan de periodieke inspectie van de digitale tachograaf.
- veld **Geldigheidsduur kaart** vast op welk tijdstip u wilt worden herinnerd aan het verlopen van een bestuurderskaart.
- de velden **Voertuig / Kaart herinneringperiode** vast in welke afstanden u wilt worden herinnerd aan de download van massageheugen- en bestuurderskaartdata.

#### *Opmerking: Houd u er rekening mee dat*

- *de downloads regelmatig d.m.v. deze DLKPro moeten worden uitgevoerd, omdat u anders telkens onnodig aan downloads wordt herinnerd.*
- *de nationale wettelijke voorschriften moeten worden opgevolgd.*

**4** Klik op **[Opslaan]** om de instellingen ove[r te nemen.](#page-28-1)

#### <span id="page-28-1"></span><span id="page-28-0"></span>**Beveiliging met wachtwoord**

In de module **Configuratie** > tabblad **Wachtwoordbeveiliging** kunt u een wachtwoord instellen om de op de DLKPro opgeslagen downloadbestanden tegen onbevoegde toegang te beschermen.

Met het wachtwoord wordt de toegang tot het station DOWNLOADKEY en – indien aangesloten – de SDHC™-kaart geblokkeerd. Toegang tot de downloadbestanden is alleen mogelijk na het starten van de pc-toepassing en nadat het wachtwoord is ingevoerd.

Ga naar de module **Configuratie** > tabblad **Wachtwoordbeveiliging** als u de instellingen van de wachtwoordbeveiliging van de DLKPro wilt wijzigen.

#### **Wachtwoordbeveiliging activeren**

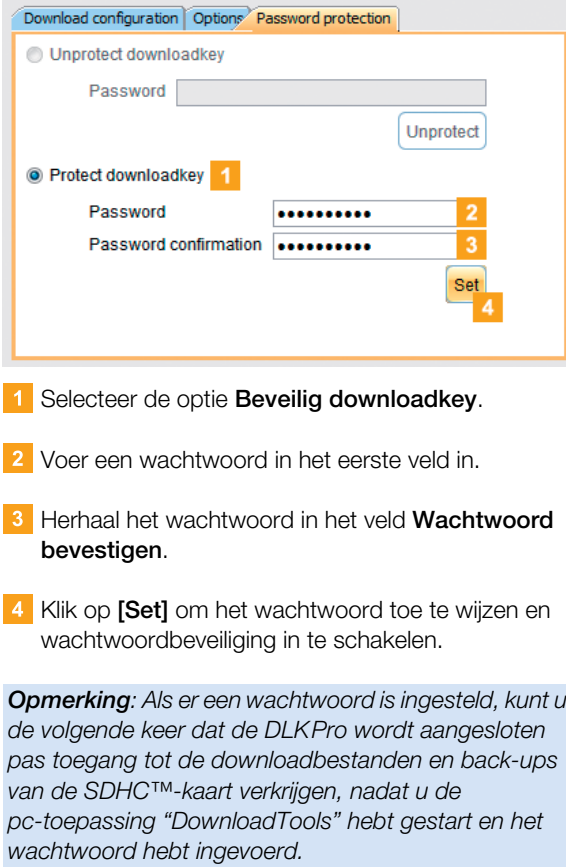

*U kunt het wachtwoord ook door de Autostarter laten invoeren; zie pagina [33](#page-32-2).*

#### *Opmerking: Neem de volgende veiligheidsm[aatregelen](#page-29-1) om de persoonlijke data te beveiligen:*

- *Geef uw wachtwoord nooit aan derden.*
- *Wijzig regelmatig uw wachtwoord.*
- *Berg uw wachtwoord op een veilige plaats op.*

#### **Wachtwoord wijzigen**

- 1 Voer uw huidige wachtwoord in het eerste veld in.
- 2 Voer het nieuwe wachtwoord in het tweede veld in.
- Herhaal het wachtwoord in het veld **Wachtwoord bevestigen**.
- **4** Klik op **[Set]** om de wijzigingen te accepteren.

*Opmerking: Bij de volgende keer dat de DLKPro wordt aangesloten moet u het nieuwe wachtwoord invoeren om de downloadbestanden te kunnen openen.*

#### **Wachtwoord verwijderen**

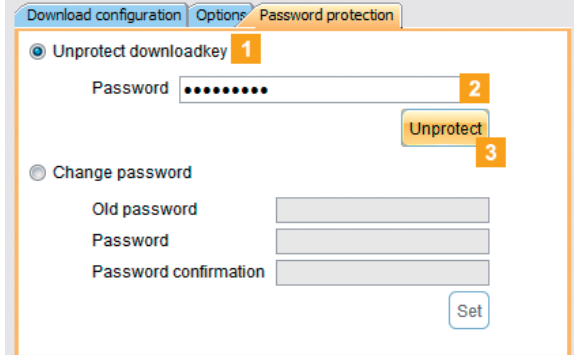

- **1** Selecteer de optie **Beveiliging opheffen** om de wachtwoordbeveiliging weer te verwijderen.
- 2 Voer uw huidige wachtwoord in het juiste veld in.
- **3** Klik op **[Onbeveiligd]** om de wijzigingen te accepteren.
- Beantwoord de beveiligingsvraag met **[Ja]**.

# <span id="page-29-1"></span><span id="page-29-0"></span>Hulp bij supportgevallen

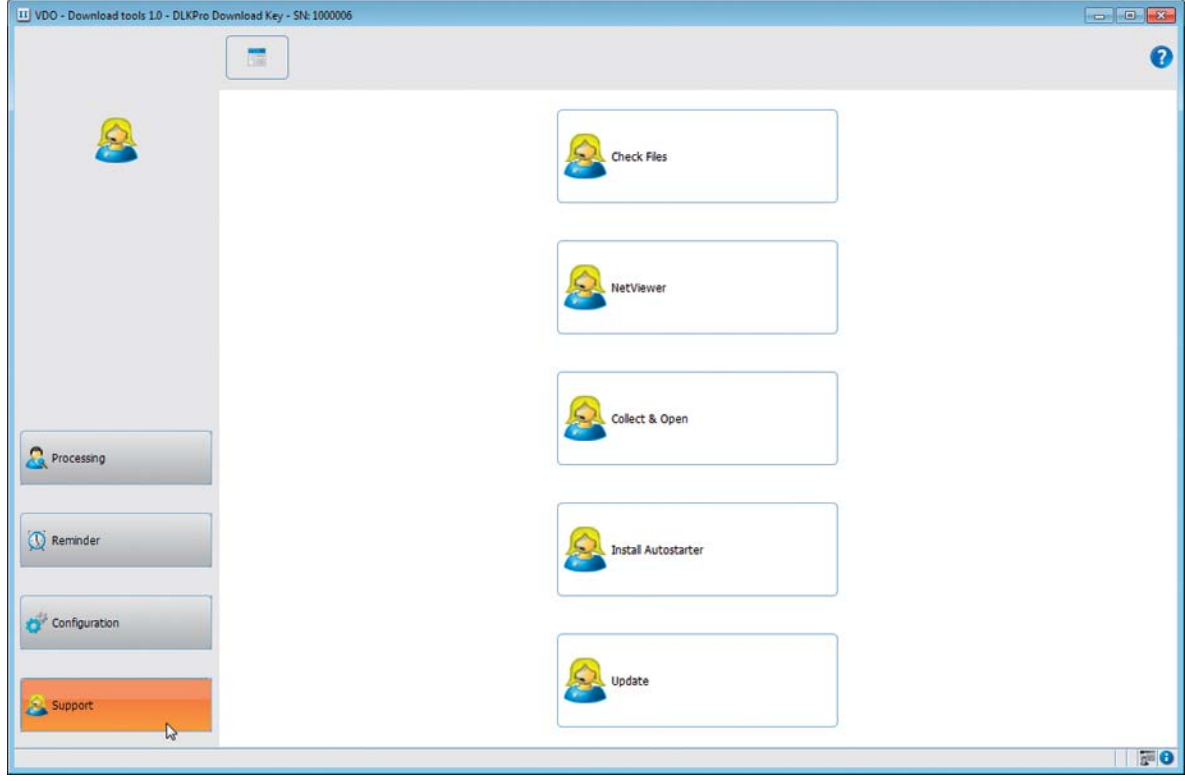

De module **Support** biedt ondersteuning bij servicegevallen.

Selecteer de modulebutton **[Support]** als u

- de bestanden die voor de service relevant zijn in een ZIP-bestand in de supportmap wilt verzamelen.
- een Netviewer-sessie met uw servicepartner wilt starten.
- de software op de nieuwste stand wilt brengen.
- de signatuurcontrole van alle op de DLKPro opgeslagen bestanden wilt uitvoeren.
- de Autostarter wilt installeren.

#### <span id="page-30-1"></span><span id="page-30-0"></span>**Supportbestanden verzamelen**

De DLKPro biedt u de mogelijkheid alle voor de service relevante bestanden in een ZIP-bestand in de supportmap te verzamelen. Hier horen bijv. ook logbestanden bij.

*Tip: Het logbestand bevat aanwijzingen over eventuele fouten, resp. problemen bij de datadownload. Gebruik deze functie als u onregelmatigheden bij de download vaststelt, en zendt het ZIP-bestand voor analyse van de oorzaak via e-mail aan uw servicepartner.*

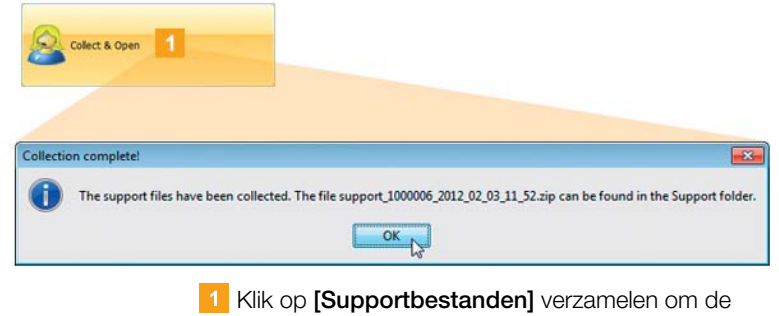

bestanden die voor service van belang zijn (logbestand en configuratiebestanden) in een ZIP-bestand te verpakken. Nadat het ZIP-bestand is aangemaakt, verschijnt de

dialoog **Verzamelen voltooid!**

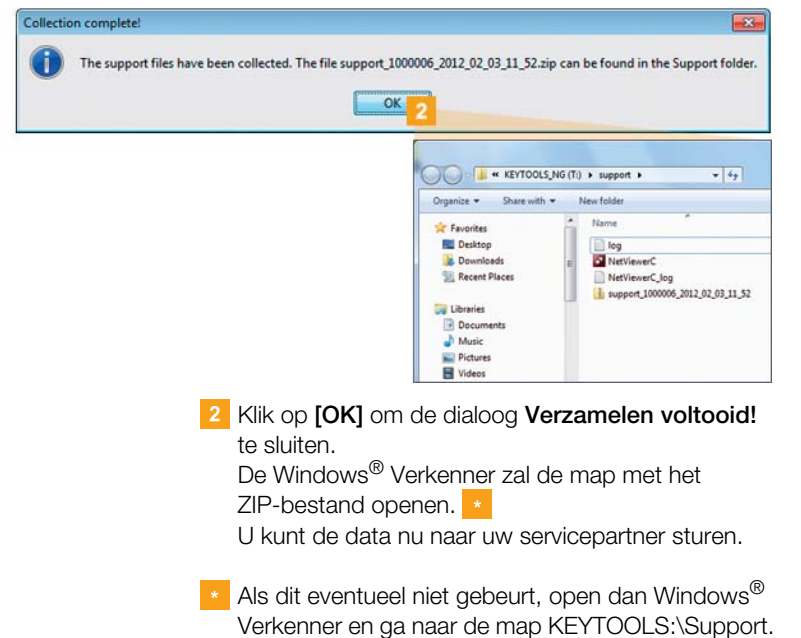

#### **Netviewer starten**

Op afspraak kunt u uw servicepartner ook toestaan een supportprobleem direct op te lossen.

Op de DLKPro is de software Netviewer beschikbaar, waarmee u uw servicepartner toegang tot u[w computer](#page-31-1) kunt geven.

*Opmerking: Voor elke verbindingspoging via Netviewer is een sessionnummer nodig. Dat wordt telkens opnieuw gegenereerd en is alleen geldig voor de momentele Netviewer-session. Als de verbinding wordt afgebroken, heeft uw servicepartner geen toegang meer tot uw systeem.*

#### Vereisten:

- U hebt met uw servicepartner afgesproken, hij heeft u de sessionnummer gegeven en wil nu met de Netviewer toegang tot uw computer verkrijgen.
- De DLKPro is aan een computer met internetverbinding aangesloten.

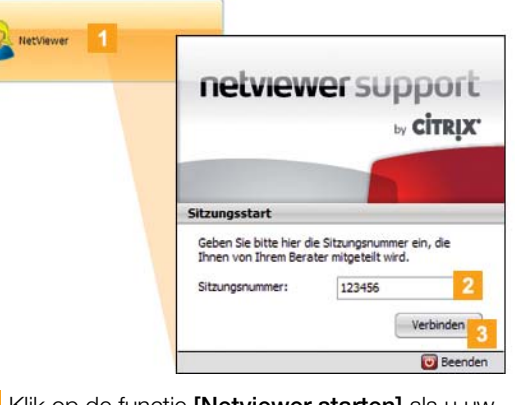

- Klik op de functie **[Netviewer starten]** als u uw servicepartner toegang tot uw computer wilt verlenen. Netviewer wordt gestart.
- 2 Voer het sessionnummer in dat u van uw servicepartner hebt gekregen.

<span id="page-31-1"></span>Klik op **[Verbinden]**. Er wordt verbinding gemaakt.

*Opmerking: U moet nu in Netviewer aan uw servicepartner de benodigde rechten toewijzen, bijv. voor de weergave van uw bureaublad of het bewegen van uw muiscursor.*

**4** Klik op **Afsluiten** om de Netviewer-session af te sluiten.

*Opmerking: De verbinding via Netviewer kan te allen tijde door u of uw servicepartner worden afgesloten. Als uw servicepartner de verbinding heeft afgesloten, zal de volgende melding worden weergegeven: "De session is beëindigd".*

#### <span id="page-31-0"></span>**Software-update uitvoeren**

Als de pc-toepassing wordt gestart, wordt eerst de versie ervan gecontroleerd. Als de gebruikte versie van de huidige verschilt, verschijnt er een pop-up-scherm. Klik op **[OK]** als u een update wilt starten.

Als u eventueel een update hebt geannuleerd, kunt u hem ook met de module **Support** starten.

*Opmerking: Als de update hebt geannuleerd en ook naderhand geen update via de pc-toepassing hebt uitgevoerd, zal er de volgende keer dat de pc-toepassing start weer een pop-up-venster verschijnen.*

#### Vereiste:

De DLKPro is aan een computer met internetverbinding aangesloten.

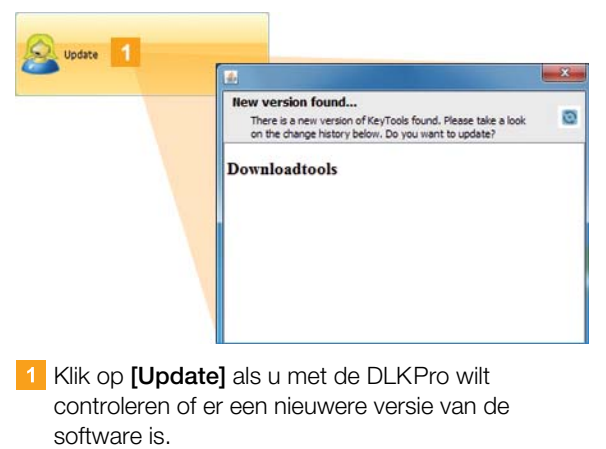

Als dit het geval is, zal er een melding over verschijnen.

Klik op **[Update installeren]** als u de software wilt installeren.

#### <span id="page-32-3"></span><span id="page-32-0"></span>**Signatuur van de gedownloade bestanden controleren**

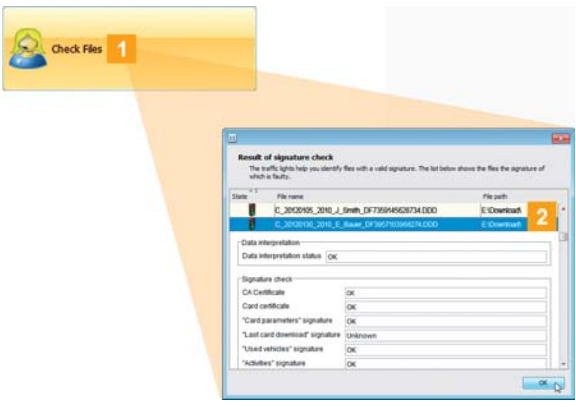

De DLKPro biedt u de mogelijkheid de signatuur van de bestanden na de download te controleren.

- Klik op **[Controleer bestanden]** om een signatuurcontrole van alle bestanden uit te voeren die op de DLKPro staan opgeslagen. Het **resultaat van de signatuurcontrole** verschijnt in een dialoogbox.
- 2 Klik op de regel waarvan u meer informatie wilt zien en open de details met een dubbelklik.

*Opmerking: Als er bij de signatuurcontrole een fout wordt gemeld, download dan de betreffende data opnieuw.*

*Let op dat u de momenteel hiervoor geldige configuratie – vooral de downloadperiode – aan de DLKPro moet aanpassen om dezelfde data nogmaals te downloaden; zie pagina [27.](#page-26-1)*

*Als ook het volgende bestand een fout geeft, stuur hem dan voor verdere analyse naar uw servicepartner.*

#### <span id="page-32-2"></span><span id="page-32-1"></span>**Autostarter installeren**

Gebruik de Autostarter om tijdens het aansluiten van de DLKPro aan de computer de volgende processen te starten:

- Controle van het wachtwoord Als de DLKPro aan de computer wordt aangesloten, controleert de Autostarter of hij met een wachtwoord is beveiligd. Als dit het geval is, zal de dialoog **Wachtwoord invoeren** verschijnen, waarmee u het station DOWNLOADKEY en – indien geplaatst – de SDHC™-kaart kunt vrijgeven zonder de pc-toepassing te hoeven starten.
- Automatische start van de pc-toepassing.
- Klik op **[Autostarter installeren]** als u deze nog niet hebt geïnstalleerd.

*Opmerking: In het systeemvak van de taakbalk kunt u zien of de Autostarter is geïnstalleerd. In dit geval zal* daar het pictogram **11** worden weergegeven. *Met een rechter muisklik opent u de configuratie ervan: Standaard zijn de Autostart van de pc-toepassing en de invoer van een wachtwoord geactiveerd; u kunt het hulpprogramma ook deïnstalleren.*

*Tip: Gebruikers van TIS-Web® of TIS-Office® moeten de invoer van een wachtwoord m.b.v. de Autostarter activeren. Op deze wijze kunt u met een wachtwoord beveiligde downloadbestanden vrijgeven zonder de pc-toepassing te hoeven openen.*

#### **Autostarter deïnstalleren**

Als u de Autostarter niet meer wilt gebruiken, [kunt u hem](#page-33-5) te allen tijde deïnstalleren.

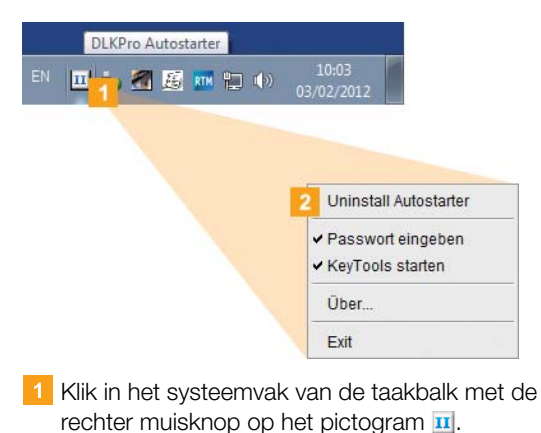

**2** Klik in het contextmenu op **Uninstall Autostarter**. De Autostarter wordt gedeïnstalleerd. Na afloop van dit proces wordt u gevraagd de computer opnieuw te starten.

# <span id="page-33-5"></span><span id="page-33-0"></span>8 Technische informatie

### <span id="page-33-1"></span>Systeemeisen

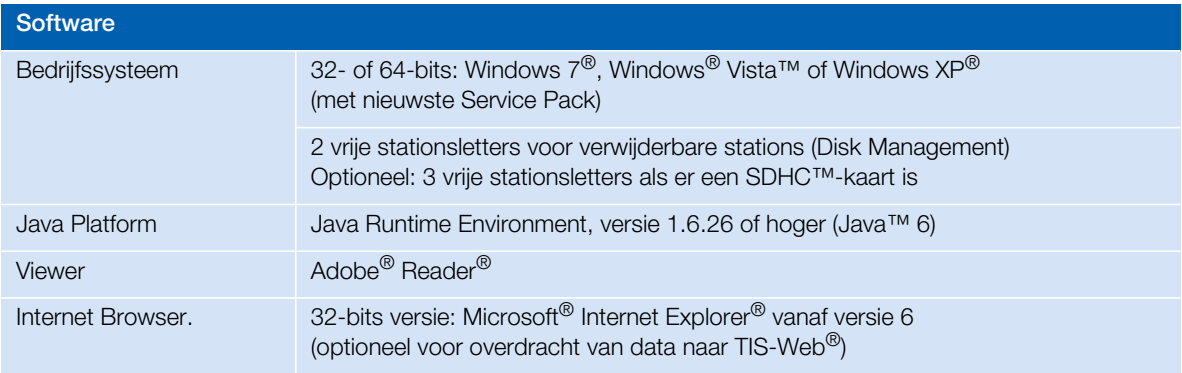

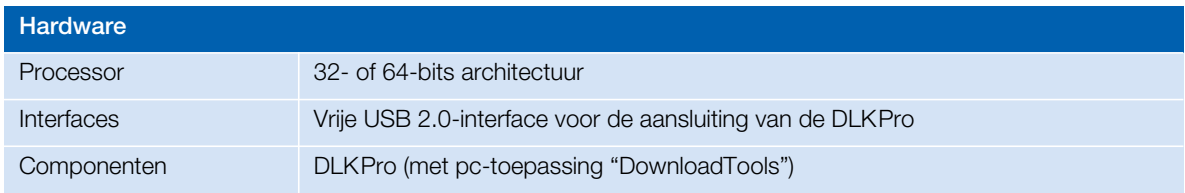

### <span id="page-33-4"></span><span id="page-33-2"></span>Bestandsnaamextensies

Per keer dat er gegevens van een digitale tachograaf worden gedownload, worden er hoogstens drie bestanden aangemaakt. De bestandsnaam bevat, in overeenstemming met de nationale wetgeving, informatie over de

- datum en tijd waarop gedownload is,
- het voertuig resp. de bestuurder waarvan de data afkomstig zijn, en
- ten dele ook het type data. Van dele ook het type data.

*Opmerking: De namen van de downloadbestanden worden door de afzonderlijke lidstaten van de EU vastgelegd.*

*Met welke bestandsnamen de bestanden worden opgeslagen op een DLKPro is afhankelijk van de configuratie-instelling die is opgeslagen op de DLKPro. Deze instelling kan in de module Configuratie > tabblad Opties worden aangepast; zie pagina [27](#page-26-2).*

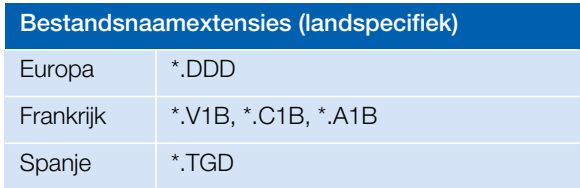

<span id="page-33-3"></span>Alle tijden van een digitale tachograaf worden opgeslagen in UTC-tijd (Coordinated Universal Time, gebaseerd op de tijd zone "0", voorheen bekend als Greenwich Mean Time of GMT-tijd).

Ook de tijden die in de bestandsnaam van de downloadbestanden zijn opgenomen, zijn UTC-tijden.

# <span id="page-34-5"></span><span id="page-34-0"></span>Licentie van de geïntegreerde chipkaartlezer

Voor het gebruik van de geïntegreerde chipkaartlezer van uw DLKPro voor, bijvoorbeeld, het downloaden van de bestuurderskaarten, moet u hem vrijschakelen met behulp van een licentiekaart.

Neem voor de juiste licentie contact op met uw servicepartner.

# <span id="page-34-1"></span>Reiniging en onderhoud

De DLKPro is zo ontworpen dat slechts zeer weinig reiniging en onderhoud noodzakelijk is. Daarom zijn er hier slechts vier elementaire aanbevelingen:

- Reinig de behuizing, het display en de aan-uitknop van de DLKPro uitsluitend met een licht vochtige doek.
- Controleer regelmatig de batterijstand als u de geïntegreerde kaartlezers vaak gebruikt.
- Sluit de beschermkappen van de 6-pin downloadstekker en de USB 2.0-stekker na gebruik weer, om verontreiniging of schade aan deze interfaces te voorkomen.
- Buig of draai het aangesloten USB-kabel niet, om te voorkomen dat de leiding kan breken.

## <span id="page-34-2"></span>Reset-functie

In zeldzame gevallen kan het gebeuren dat de DLKPro is ingeschakeld, maar niet kan worden bediend. Gebruik in dit geval de reset-knop om de DLKPro uit te schakelen; zie pagina [4](#page-3-4).

U kunt op de reset-knop drukken door bijvoorbeeld het uiteinde van een rechtgebogen paperclip in het gaatje van de reset-knop te steken.

Houd de reset-knop ingedrukt totdat de DLKPro is uitgeschakeld.

# <span id="page-34-3"></span>**Recycling**

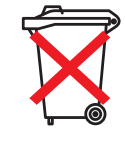

Wegens de geïntegreerde accu moeten er wettelijke bepalingen worden opgevolgd die verder gaan dan de voor de recycling van elektronica geldende wetgeving. Samen met huishoudelijk afval weggooien is verboden.

Geef uw DLKPro voor vakkundige recycling bij een verzamelpunt af of neem contact op met uw servicepartner.

Voor vragen over verwijdering van een niet meer functionele DLKPro kunt u contact opnemen met uw lokale service partner.

# <span id="page-34-4"></span>CE-verklaring

Continental Automotive GmbH verklaart hier[bij dat de in](#page-35-1) deze handleiding beschreven DLKPro voldoet aan de eisen en andere relevante bepalingen van de richtlijn 2004/108/EG. De betreffende CE-verklaring is ondertekend. Indien vereist, kan er een kopie van het origineel bij Continental Automotive GmbH worden aangevraagd.

# <span id="page-35-1"></span><span id="page-35-0"></span>Technische data

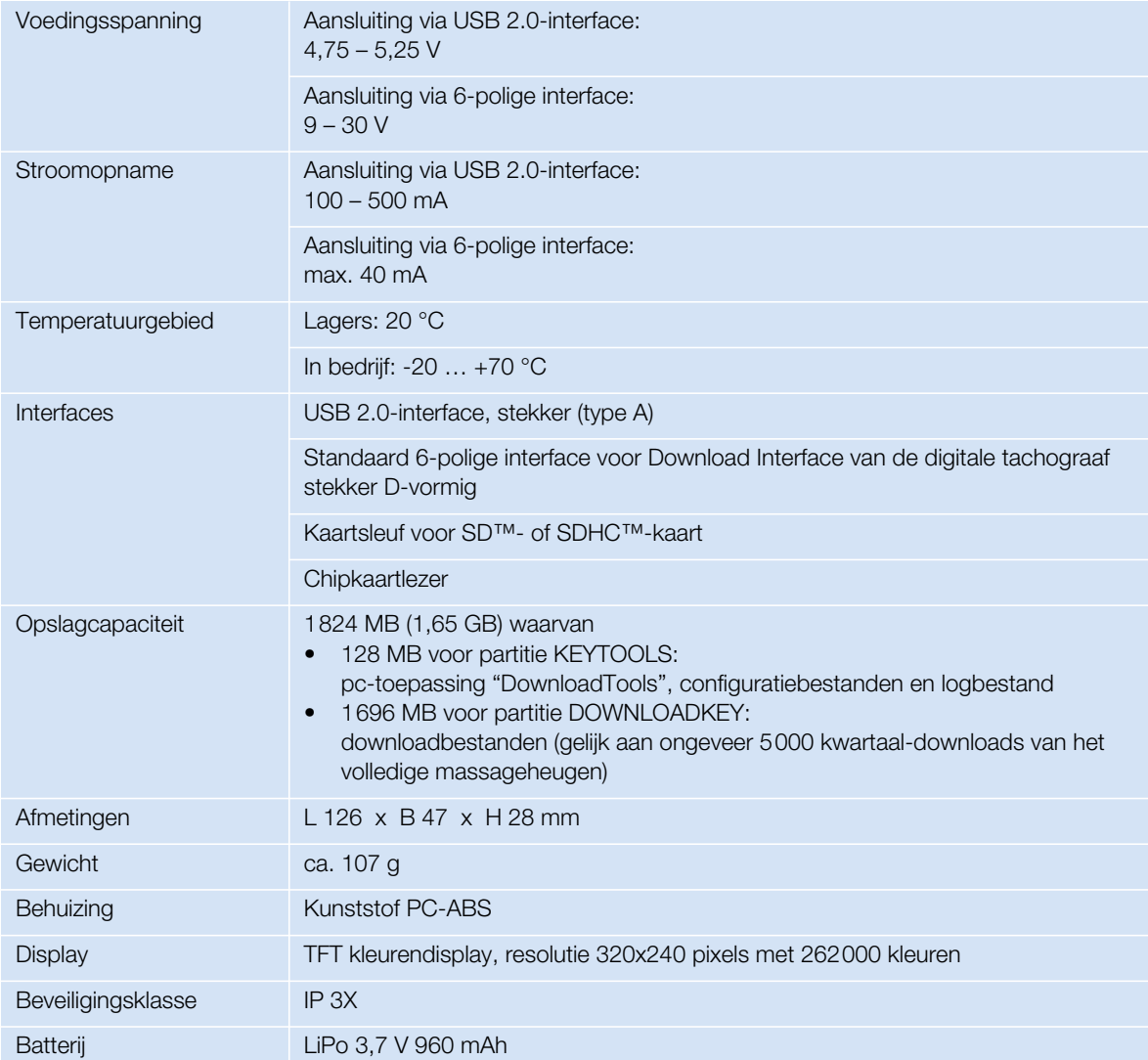

# <span id="page-36-0"></span>Uitsluiting aansprakelijkheid

De DLKPro Download Key is uitsluiten ontworpen om data van digitale tachografen en tachograafkaarten te downloaden, alsook voor weergave en archivering van gedownloade data. De producenten aanvaarden geen enkele aansprakelijkheid voor schade veroorzaakt door oneigenlijk gebruik, met name voor persoonlijk letsel, materiële of financiële schade die het gevolg zijn en rechtstreeks verband houden met het oneigenlijk gebruik van DLKPro Download Key.

Microsoft® en Windows® zijn handelsmerken van de Microsoft<sup>®</sup> Corporation. Java™ is een handelsmerk van de Oracle Corporation. SD<sup>™</sup> is een handelsmerk van de SanDisk® Corporation. Adobe®/ Acrobat® Reader is een handelsmerk van Adobe Systems Incorporated. DTCO® 1381, TIS-Web® en TIS-Office® zijn handelsmerken van de Continental Corporation.

De genoemde handelsmerken worden in de gebruiksaanwijzing ten dele zonder bijzondere verwijzing naar de eigenaar van het handelsmerk gebruikt.

#### <span id="page-37-0"></span>**Continental Automotive GmbH**

Heinrich-Hertz-Str. 45 78052 Villingen-Schwenningen Duitsland www.dtco.vdo.com tachograph@vdo.com VDO – een handelsmerk van het Continental-concern

De informatie in dit document bevat slechts algemene beschrijvingen en specificaties die in de praktijk niet altijd in de beschreven vorm van toepassing zijn, ofwel die kunnen veranderen als gevolg van de productontwikkeling. Deze informatie is slechts een technische beschrijving van het product. Zij is vooral niet bedoeld als garantie voor kwaliteit of duurzaamheid. De respectievelijke kenmerken zijn pas bindend indien zij uitdrukkelijk zijn overeengekomen in het contract. Leveringsmogelijkheden en technische wijzigingen voorbehouden.

A2C59514685 | Nederlands © 03/2012

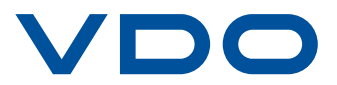